# **Printer Basics**

#### **Copyright Notice**

All rights reserved. No part of this publication may be reproduced, stored in a retrieval system, or transmitted in any form or by any means, electronic, mechanical, photocopying, recording, or otherwise, without the prior written permission of SEIKO EPSON CORPORATION. The information contained herein is designed only for use with this EPSON printer. EPSON is not responsible for any use of this information as applied to other printers.

Neither SEIKO EPSON CORPORATION nor its affiliates shall be liable to the purchaser of this product or third parties for damages, losses, costs, or expenses incurred by purchaser or third parties as a result of: accident, misuse, or abuse of this product or unauthorized modifications, repairs, or alterations to this product, or (excluding the U.S.) failure to strictly comply with SEIKO EPSON CORPORATION's operating and maintenance instructions.

SEIKO EPSON CORPORATION shall not be liable for any damages or problems arising from the use of any options or any consumable products other than those designated as Original EPSON Products or EPSON Approved Products by SEIKO EPSON CORPORATION.

#### A Note Concerning Responsible Use of Copyrighted Materials

Ink jet printers, digital cameras, and scanners, like photocopiers and conventional cameras, can be misused by improper copying and reprinting of copyrighted material. While some countries' laws permit limited copying of copyrighted material in certain circumstances, those circumstances may not be as broad as some people assume. EPSON encourages each user to be responsible and respectful of the copyright laws when using ink jet printers, digital cameras, and scanners.

#### **Trademarks**

EPSON, EPSON Stylus, EPSON Photo Stickers, and MicroWeave are registered trademarks and PRINT Image Matching is a trademark of SEIKO EPSON CORPORATION.

ColorLife, BorderFree, PhotoEnhance, and EPSON Software are trademarks, and EPSON Print Lab, EPSON PhotoCenter, EPSON Store, and SoundAdvice are service marks of Epson America, Inc.

General Notice: Other product names used herein are for identification purposes only and may be trademarks of their respective owners. EPSON disclaims any and all rights in those marks.

The ENERGY STAR emblem does not represent EPA endorsement of any product or service.

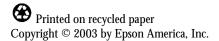

# **Contents**

| WELCOME!                                   | 7  |
|--------------------------------------------|----|
| About Your Software                        | 8  |
| About Your Documentation                   | 9  |
| Using the EPSON Printer Information Center | 10 |
| Launching the Animations                   | 10 |
| Launching the Manual                       | 11 |
| LOADING PAPER                              | 13 |
| Loading Single Sheets                      | 13 |
| Loading Roll Paper                         | 14 |
| Loading Envelopes                          | 17 |
| Loading Special Papers                     | 19 |
| Storing Your Photos                        | 20 |
| PRINTING IN WINDOWS                        | 21 |
| Printing From an Application               | 22 |
| Selecting Default Settings                 | 24 |
| Customizing Windows Print Settings         | 25 |
| Selecting the Correct Paper Type           | 27 |
| Printing Borderless Photos on Cut Sheets   | 28 |
| PRINTING ON A MACINTOSH                    | 31 |
| Printing with Macintosh OS 8.6 to 9.x      | 32 |
| Printing with Macintosh OS X               | 35 |
| Customizing Macintosh Print Settings       | 38 |
| Macintosh OS 8.6 to 9.x                    | 38 |
| Macintosh OS X                             | 40 |
| Selecting the Correct Media Type           | 42 |

| Printing Borderless Photos on Cut Sheets | 43 |
|------------------------------------------|----|
| Macintosh OS 8.6 to 9.x                  | 44 |
| Macintosh OS X                           | 45 |
| PRINTING ON CDS AND SPECIAL MEDIA        | 47 |
| Printing on CDs and DVDs                 | 47 |
| Cleaning the Roller                      | 48 |
| Designing CDs and DVDs                   | 49 |
| Inserting a CD or DVD                    | 53 |
| Printing Your Design                     | 56 |
| Adjusting the Print Position             | 57 |
| Adjusting the Print Density              | 59 |
| Printing on Roll Paper                   | 61 |
| Windows                                  | 61 |
| Macintosh OS 8.6 to 9.x                  | 63 |
| Macintosh OS X                           | 64 |
| Removing Your Photos and Paper           | 67 |
| Printing on Card Stock or Matte Board    | 69 |
| MAINTAINING YOUR PRINTER                 | 73 |
| Cleaning the Print Head                  | 73 |
| Running the Head Cleaning Utility        | 74 |
| Examining the Nozzle Check Pattern       | 75 |
| Replacing an Ink Cartridge               | 76 |
| Checking the Ink Supply                  | 76 |
| Purchasing Ink Cartridges                | 77 |
| Ink Cartridge Precautions                | 78 |
| Removing and Installing Ink Cartridges   | 78 |
| Aligning the Print Head                  | 81 |
| Cleaning the Printer                     | 84 |
| Transporting the Printer                 | 85 |

| INSTALLING YOUR PRINTER SOFTWARE                       | 87  |
|--------------------------------------------------------|-----|
| Installing Printer Software on Macintosh OS 8.6 to 9.x | 87  |
| Installing Your Printer Driver                         | 87  |
| Installing Optional Software                           | 88  |
| SOLVING PROBLEMS                                       | 89  |
| Printer Parts                                          | 90  |
| Diagnosing Printer Problems                            | 91  |
| Running a Printer Check                                | 92  |
| Problems and Solutions                                 | 94  |
| Setup and Software Installation Problems               | 94  |
| Printer Problems                                       | 95  |
| Quality Problems                                       | 96  |
| Paper Problems                                         | 98  |
| CD/DVD Printing Problems                               | 99  |
| Miscellaneous Problems                                 | 100 |
| Uninstalling and Reinstalling Printer Software         | 102 |
| Windows                                                | 102 |
| Macintosh OS 8.6 to 9.x                                | 102 |
| Macintosh OS X                                         | 103 |
| Where To Get Help                                      | 103 |
| REQUIREMENTS AND NOTICES                               | 105 |
| Windows System Requirements                            | 105 |
| Macintosh System Requirements                          | 105 |
| Important Safety Instructions                          | 106 |
| Ink Cartridge Safety Instructions                      | 107 |
| FCC Compliance Statement                               | 108 |
| Declaration of Conformity                              | 109 |
| Energy Star Compliance                                 | 109 |
| Epson America, Inc. Limited Warranty                   | 110 |
| INDEX                                                  | 113 |

### Welcome!

Your EPSON Stylus® Photo 900 is a full-featured photo and CD/DVD printer. Outstanding printouts result from these advanced features:

- **EPSON's 6-color photo inks let you print up to 5760 \times 720 optimized dpi (dots per inch)**
- Ultra fine 4-picoliter ink droplets give you finer shadow detail, dazzling highlights, and better fill across a wider range of colors
- Direct CD/DVD printing lets you create customized "labels"—with your own photos, text, and artwork—for all the CDs you burn
- True BorderFree<sup>TM</sup> frame-ready prints on select  $4 \times 6$ ,  $5 \times 7$ ,  $8 \times 10$ , and letter-size papers
- Roll paper feeder enables continuous printing of multiple photos
- Straight-through paper path for thick paper gives you more media choices than ever before

#### **About Your Software**

Your printer CD-ROM includes all the software you need for printing. See the *Start Here* sheet for installation instructions.

■ Your printer driver runs your printer and lets you control how your documents look. You can't print without it.

**Tip:** It's a good idea to check EPSON's support website periodically for free updates to your printer driver. Visit http://support.epson.com. Download instructions are posted for your convenience.

- Your EPSON Printer Information Center gives you quick, on-screen access to information about your printer. It includes EPSON Print Show animated tutorials on loading roll paper, loading CDs and DVDs, replacing ink cartridges, and other tasks. It also includes an on-screen *User's Guide* for complete information about your printer.
- Your photo software includes these great tools:

**EPSON Software**<sup>TM</sup> **Film Factory**<sup>TM</sup> is a photo management program that lets you organize, beautify, and print your photos in a flash. Supports PRINT Image Matching<sup>TM</sup> (P.I.M. I and II) and Exif Print. (P.I.M. support not available for  $Mac^{\otimes}$  OS X.)

**P.I.M. II Plug-in for Adobe** Photoshop lets you retain PRINT Image Matching image quality when you import JPEG files from your PIM-enabled digital camera. (Compatible with Photoshop 6.0, 7.0, and Photoshop Elements 1.0 and 2.0.)

**EPSON PhotoCenter**<sup>sM</sup> is EPSON's free photo-sharing website where you can store, organize, and share your photos; print high-resolution photos; and create free online postcards. Add a link to EPSON PhotoCenter on your desktop with your software installer.

■ EPSON Print CD lets you print directly on CDs and DVDs. Add your own text, photos, and graphics for professional-looking results. Works with all ink jet printable CDs and DVDs. (EPSON Print CD not available for Mac OS X.)

### **About Your Documentation**

To set up your printer and install its software, see the *Start Here* sheet.

This book contains system requirements, important safety information, your warranty, and instructions on:

- Using the EPSON Printer Information Center
- Loading all types of paper
- Printing with Windows or on a Macintosh
- Printing on CDs and special media
- Maintaining your printer
- Solving basic problems

Please follow these guidelines throughout:

Warnings must be followed carefully to avoid bodily injury.

**Cautions** must be observed to avoid damage to your equipment.

**Notes** contain important information about your printer.

**Tips** contain hints for better printing.

For more details about your printer, see your Print Show animated tutorials and *User's Guide*, as described on page 10.

### **Using the EPSON Printer Information** Center

Need help loading paper, loading CDs or DVDs, or changing an ink cartridge? Use the EPSON Printer Information Center (EPIC) to view printer animations that quickly show you how. EPIC also includes an on-screen *User's Guide* with additional printer details. Follow the instructions on the Start Here sheet to install the EPSON Printer Information Center, if you haven't already.

Note: You need a browser—such as Microsoft® Internet Explorer® 4.0 or later or Netscape® Navigator® 3.0 or later—to view the manual. If you are using a different browser, the pages may not display correctly.

### Launching the Animations

- Double-click the EPSON Printer Information Center icon on your desktop.
- 2. Click Print Show.

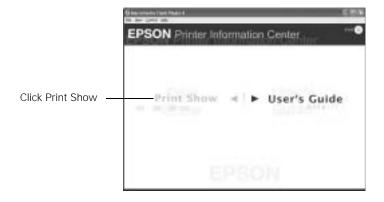

3. Click a title.

Use the program tools to pause a movie, replay a step, or skip ahead.

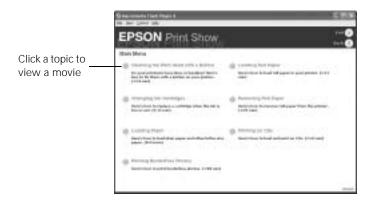

4. Click Exit to exit EPSON Print Show.

### Launching the Manual

- 1. Double-click the EPSON Printer Information Center icon on your desktop.
- 2. Click User's Guide. You see this screen:

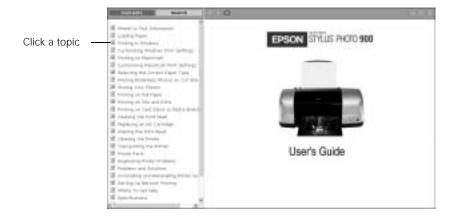

3. Click on the topic you want to view.

# **Loading Paper**

You can load a variety of paper types in your printer, as described in these sections:

- "Loading Single Sheets" below
- "Loading Roll Paper" on page 14
- "Loading Envelopes" on page 17
- "Loading Special Papers" on page 19

For information about loading paper in the manual feed slot see "Printing on CDs and Special Media" on page 47.

# **Loading Single Sheets**

- 1. Insert your paper against the right edge of the sheet feeder.
- 2. Slide the left edge guide against the paper (but not too tightly).
- 3. Open the output tray and its extension.

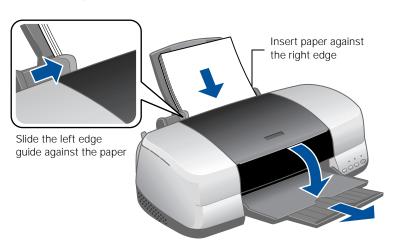

#### Also be sure to:

- Load the printable side face-up. It's often whiter or brighter than the other side.
- Load letterhead or preprinted paper into the printer top edge first.
- Don't load paper above the arrow on the left edge guide.
- Load up to approximately 100 sheets of plain paper at time.

# **Loading Roll Paper**

You can load the following types and sizes of roll paper:

| Paper name                          | Roll sizes                                        |
|-------------------------------------|---------------------------------------------------|
| EPSON Premium Glossy Photo Paper    | 4 inches × 26 feet<br>8.3 inches (A4) × 32.8 feet |
| EPSON Premium Semigloss Photo Paper | 4 inches × 26 feet                                |
| EPSON Premium Luster Photo Paper    | 8.3 inches (A4) × 32.8 feet                       |

1. Remove the tape and protective paper from the end of the roll. Then insert the holders into the roll of paper as shown.

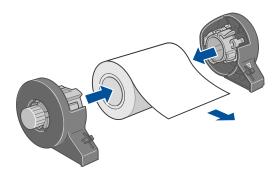

2. Make sure the end of the paper is cut straight across, with 90° corners. If the end is cut diagonally, you may have problems feeding the paper.

3. If the paper curls at the end, fold a sheet of paper over the end and roll it backward to uncurl it.

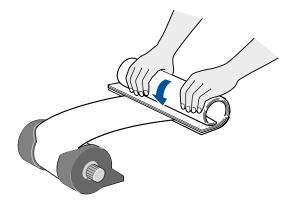

Avoid touching the printable surface of the roll paper.

- 4. Remove any paper that's in the sheet feeder at the top of the printer. Then remove the paper support, lower the output tray, and turn on the printer.
- 5. Make sure the paper thickness lever is set to the  $\square$  position.

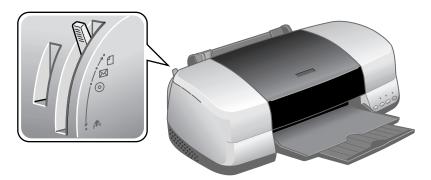

6. Install the roll paper holders on the printer. Insert the left holder into the far left slot, then insert the other holder into the appropriate slot on the right (either the 4-inch slot as shown, or the 8.3-inch slot further on the right).

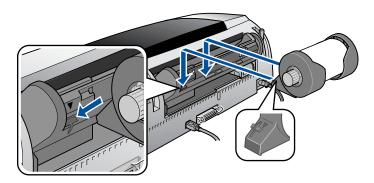

- 7. Pull out approximately six inches of paper and insert it into the sheet feeder. Then slide the left edge guide against the paper (but not too tightly).
- 8. Hold the paper in place by the edges and press the  $\otimes$  roll paper button until the printer feeds the paper automatically.

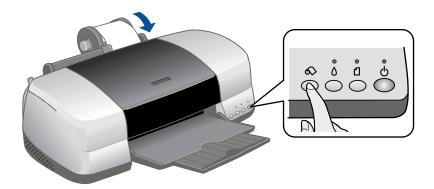

9. To verify that the paper is loaded straight, open the printer cover and look into the printer.

If the paper is crooked, press the  $\otimes$  roll paper button and hold it for three seconds to back the paper all the way out.

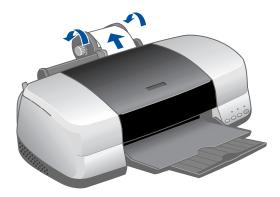

Then turn the roll paper holder knobs to roll up the paper. Press the  $\otimes$  roll paper button to clear the paper out error. Repeat steps 7 through 9 to reload the paper.

# **Loading Envelopes**

- 1. Open the output tray and its extension.
- 2. Load up to 10 envelopes at a time, flap edge left, printable side up, against the right edge of the sheet feeder.
- 3. Slide the left edge guide against the envelopes (but not too tightly).

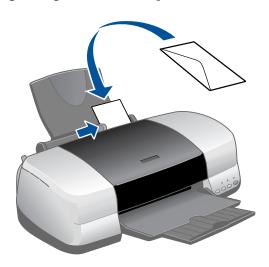

4. Set the paper thickness lever to the  $\square$  position (remember to set it back to the 🗖 position when you're done).

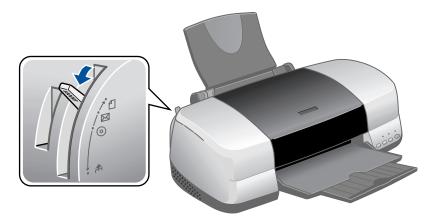

Note: For best results, press each envelope flat before loading, or load one envelope at a time.

Select the following settings when printing on envelopes:

- Plain paper as the Type or Media Type setting
- The correct envelope size as the Size (Windows) or Paper Size (Macintosh) setting
- Landscape as the Orientation setting

For instructions on selecting these settings, see:

- "Printing in Windows" on page 21
- "Printing with Macintosh OS 8.6 to 9.x" on page 32
- "Printing with Macintosh OS X" on page 35

# **Loading Special Papers**

To load EPSON ink jet papers, follow these guidelines:

| Paper type                         | Loading capacity                                |
|------------------------------------|-------------------------------------------------|
| Premium Bright White Paper         | 100 sheets                                      |
| Photo Quality Ink Jet Paper        | 65 sheets                                       |
| Photo Quality Ink Jet Cards        | 30 cards with a support sheet beneath the stack |
| Glossy Photo Paper or Photo Paper  | 20 sheets                                       |
| Panoramic Photo Paper              | 1 sheet with a support sheet beneath the sheet  |
| Matte Paper Heavyweight            | 20 sheets with a support sheet beneath the      |
| Double-Sided Matte Paper           | stack                                           |
| ColorLife Photo Paper              | 1 sheet with a support sheet beneath the sheet  |
| Double-Sided Matte Paper           | 1 sheet                                         |
| Premium Glossy Photo Paper         |                                                 |
| Premium Semigloss Photo Paper      |                                                 |
| Premium Luster Photo Paper         |                                                 |
| Ink Jet Transparencies             |                                                 |
| Iron-On Transfer Paper             |                                                 |
| Photo Stickers                     |                                                 |
| Photo Quality Self Adhesive Sheets |                                                 |
| Glossy Photo Greeting Cards        |                                                 |

- Load all paper with the printable side up. It's usually whiter or brighter than the other side.
- If the paper has a cut corner, position it in the upper right corner as you load it in the sheet feeder.
- Check the paper package for additional instructions on using special papers.

### Storing Your Photos

With proper care, photographs from your EPSON Stylus Photo printer will last for many years. The special EPSON inks designed for your printer are formulated to achieve improved lightfastness when used with EPSON papers for prints that are properly displayed or stored.

**Tip:** For best results, always use EPSON papers.

As with traditional photos, proper care will minimize color changes and lengthen display life:

- For display, EPSON recommends that prints be framed under glass or a protective plastic sleeve to protect them from atmospheric contaminants like humidity, cigarette smoke, and high levels of ozone.
- As with all photographs, keep your prints away from direct sunlight.
- For proper storage, EPSON recommends that you keep your prints in a photo album or plastic photo storage box in acid free, archival sleeves commonly available from most camera stores.

**Note:** Always keep unused paper in the original package.

To order EPSON paper, contact your dealer or call the EPSON Store<sup>sM</sup> at (800) 873-7766 or visit www.epsonstore.com (U.S. sales only). In Canada please call (800) 463-7766 for dealer referral.

# **Printing in Windows**

Before you start, make sure your printer is set up and its software is installed as described on the *Start Here* sheet.

Whenever you print, make sure you do the following:

#### ■ Use the right paper.

For the best-looking photos, most vivid colors, and greatest detail, always use genuine EPSON papers and EPSON inks.

#### ■ Choose the right printer settings.

Your printer automatically adjusts itself for each type of paper. That's why printer settings are important. They tell your printer what kind of paper you're using and what type of print you want. Make sure you check your printer settings every time you print.

See these sections for instructions on selecting printer settings:

- "Printing From an Application" on page 22
- "Selecting Default Settings" on page 24

# **Printing From an Application**

After you create a document in a software program, follow these steps to print it using the basic printer settings:

1. From the file menu, click Print. You see a Print window like this one:

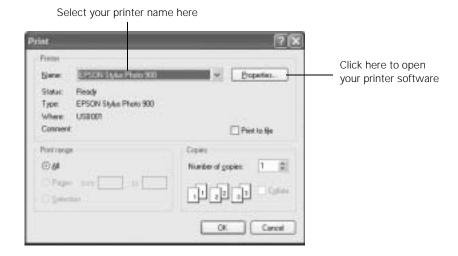

- 2. Make sure EPSON Stylus Photo 900 is selected.
- 3. Click the Preferences or Properties button. (If you see a Setup, Printer, or Options button, click it. Then click Preferences or Properties on the next screen.)

#### 4. Select the following in the properties window:

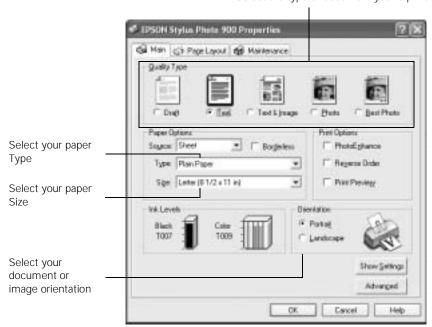

Select the type of document you're printing

5. Select from these Quality Types:

Draft: for rough drafts with reduced print quality

Text: For text-only documents with higher text quality

Text & Image: For documents with text and images with higher quality

Photo: For photos and graphics with good quality and speed

Best Photo: For photos or graphics with high print quality

**Note:** The Quality Type settings on this screen give you the best combination of quality and speed for most prints. For the highest quality (Photo RPM) on selected papers, click the Advanced button on the Main tab. Then see "Customizing Windows Print Settings" on page 25 for instructions on selecting Photo RPM.

- 6. Select the paper Type for the paper you've loaded. See "Selecting the Correct Paper Type" on page 27 for more information about paper types.
- 7. Select other settings as shown above.

**Tip:** For more information about printer settings, click the ? or **Help** button.

- 8. Click OK.
- 9. At the Print window, click OK or Print to start printing.

During printing, this window appears and shows the progress of your print job. You can use the buttons to cancel, pause, or resume printing. You can also see how much ink you have left.

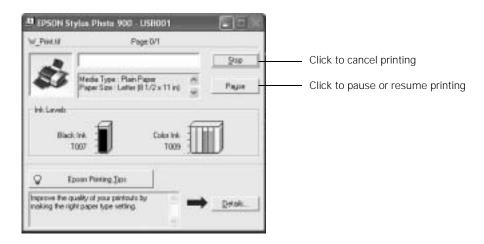

# **Selecting Default Settings**

Your printer settings only apply to the program you're currently using. If you want, you can change the Windows default printer settings for all your programs.

- 1. Right click the 💆 printer icon in the lower right corner of your screen (taskbar).
- 2. Select Printer Settings. You see the window shown in "Printing From an Application" on page 22.
- 3. Select the default settings you want for all your applications, then click OK.

You can still change the printer settings in your program, if necessary.

# **Customizing Windows Print Settings**

You can use advanced settings for color matching, printing at a higher resolution, or selecting a variety of special effects and layouts.

- On the Main tab, click the Advanced button in the bottom right corner of the window.
- 2. If you see a warning note, click Continue.
- Select the following advanced settings as necessary:

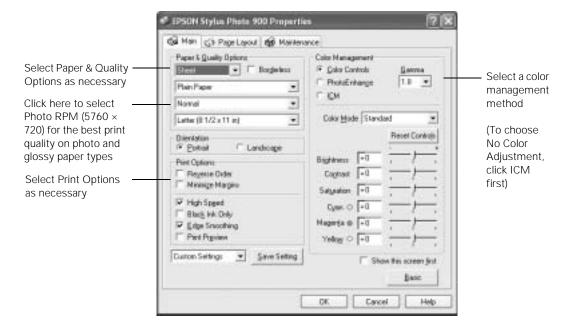

Note: For the highest print quality, select Photo RPM. Please note that printing will take longer in this mode.

For more information about advanced settings, or instructions on saving them as a group so you can reuse them later, click the? or Help button. If you want to use the Advanced screen each time you access your printer settings, select the Show this screen first checkbox.

- 4. Once you've finished selecting advanced settings, you can:
  - Click OK to save your settings, return to the Print dialog box, and print.
  - Click the Basic button to return to the Basic settings.
  - Click the Page Layout tab and continue with step 5 to select layout options.
- 5. Select the following page layout settings as necessary:

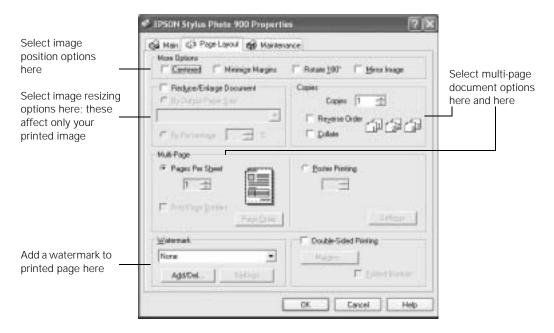

**Note:** For more information on page layout settings, click the ? or Help button.

6. Click OK to save your settings, then click OK or Print.

# **Selecting the Correct Paper Type**

Select the correct paper Type setting so your printer knows what kind of paper you're using and adjusts the ink coverage accordingly.

| For this paper                                          | Select this paper Type setting |
|---------------------------------------------------------|--------------------------------|
| Plain paper sheets or envelopes                         | Plain paper                    |
| EPSON Premium Bright White Paper                        |                                |
| EPSON Iron-On Transfer Paper                            | 360 dpi lnk Jet Paper          |
| EPSON Photo Quality Ink Jet Paper                       | Photo Quality Ink Jet Paper    |
| EPSON Photo Quality Ink Jet Cards                       |                                |
| EPSON Photo Quality Self Adhesive Sheets                |                                |
| EPSON Matte Paper Heavyweight                           | Matte Paper - Heavyweight      |
| EPSON Double-Sided Matte Paper                          |                                |
| EPSON Photo Paper                                       | Photo Paper                    |
| EPSON Panoramic Photo Paper                             |                                |
| EPSON Glossy Photo Paper                                | Glossy Photo Paper             |
| EPSON All Purpose Glossy Paper                          |                                |
| EPSON Photo Quality Glossy Paper                        |                                |
| EPSON Glossy Photo Greeting Cards                       |                                |
| EPSON Premium Glossy Photo Paper (including roll paper) | Premium Glossy Photo Paper     |
| EPSON Premium Luster Photo Paper                        | Premium Luster Photo Paper     |
| EPSON Premium Semigloss Photo Paper                     | Premium Semigloss Photo Paper  |
| EPSON Photo Stickers®                                   | Photo Quality Glossy Film      |
| EPSON ColorLife™ Photo Paper                            | ColorLife Photo Paper          |
| EPSON Ink Jet Transparencies                            | Ink Jet Transparencies         |

# **Printing Borderless Photos on Cut Sheets**

You can print your photos with no margins, extending the image all the way to the edges of the page.

Note: For instructions on printing borderless photos on roll paper, see "Loading Roll Paper" on page 14.

Although borderless printing is a bit slower, you get beautiful snapshots and enlargements, without trimming, on these papers and sizes:

| Paper name                             | Sizes                                                | Paper type or Media Type setting |
|----------------------------------------|------------------------------------------------------|----------------------------------|
| EPSON Matte Paper<br>Heavyweight       | 8 × 10<br>Letter (8.5 × 11 inches)                   | Matte Paper - Heavyweight        |
| EPSON Glossy Photo<br>Paper            | Letter (8.5 × 11 inches)                             | Glossy Photo Paper               |
| EPSON Photo Paper                      | Letter (8.5 × 11 inches)                             | Photo Paper                      |
| EPSON Premium<br>Glossy Photo Paper    | 4 × 6<br>5 × 7<br>8 × 10<br>Letter (8.5 × 11 inches) | Premium Glossy Photo<br>Paper    |
| EPSON Premium<br>Semigloss Photo Paper | Letter (8.5 × 11 inches)                             | Premium Glossy Photo<br>Paper    |
| EPSON Premium Luster<br>Photo Paper    | Letter (8.5 × 11 inches)                             | Premium Luster Photo Paper       |

Follow these steps to print borderless photos:

- 1. Start your photo program and open your photo.
- 2. Open the File menu and click Print. Then click Properties or Preferences.

#### You see the following screen:

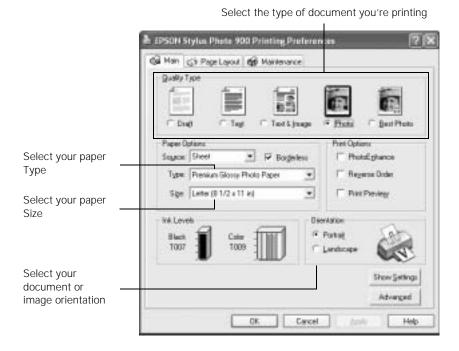

- Select Photo or Best Photo as the Quality Type setting.
- Choose Sheet as the paper Source setting.
- 5. Select one of the following paper types:
  - Matte Paper Heavyweight
  - **Photo Paper**
  - **Glossy Photo Paper**
  - Premium Glossy Photo Paper
  - Premium Luster Photo Paper
  - **Premium Semigloss Photo Paper**
- 6. Click the Borderless checkbox. Read the message and click OK.
- Select your paper Size setting
- 8. Select Portrait or Landscape as the orientation setting. Click OK, then click OK or Print.

# Printing on a Macintosh

Before you start, make sure your printer is set up and its software is installed as described on the *Start Here* sheet.

Whenever you print, make sure you do the following:

#### ■ Use the right paper.

For the best-looking photos, most vivid colors, and greatest detail, always use genuine EPSON papers and EPSON inks.

#### ■ Choose the right printer settings.

Your printer automatically adjusts itself for each type of paper. That's why printer settings are important. They tell your printer what kind of paper you're using and what type of print you want. Make sure you check your printer settings every time you print.

See these sections for instructions on selecting printer settings:

- "Printing with Macintosh OS 8.6 to 9.x" on page 32
- "Printing with Macintosh OS X" on page 35

# Printing with Macintosh OS 8.6 to 9.x

Before you begin make sure you selected your printer in the Chooser as described in "Installing Your Printer Driver" on page 87.

1. From the File menu, select Page Setup. Select the following settings:

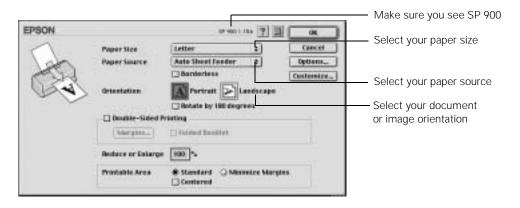

- 2. Click OK to close the Page Setup window.
- 3. From the File menu, select Print. You see a window like this one:

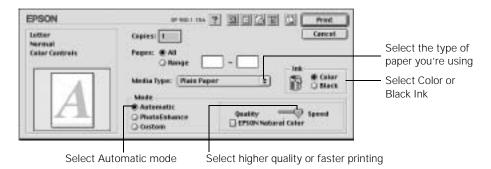

#### 4. Select the following settings:

- Choose your paper from the Media Type list. See "Selecting the Correct Media Type" on page 42 for details.
- Select Color to print a color document or black and white photograph. To print a black text document, click Black.
- Choose Automatic to get good printing results for most projects.
- Set the slider to Quality to select high-quality printing, or Speed for faster printing. (The slider is not available for all paper types.)

Note: The Quality setting on this screen gives you the best combination of quality and print speed for most prints. For the highest print quality (Photo RPM) on selected papers, click Custom then click the Advanced button and see "Customizing Macintosh Print Settings" on page 38 for instructions on selecting Photo RPM.

#### 5. You can also do the following:

- Click to reduce/enlarge your printed image, print multi-page layouts, or add a watermark.
- Click limit to control background printing and schedule print jobs.
- Click , then click Preview to preview your printout.
- Click **III** to check your ink levels.

**Tip:** For more information about printer settings, click the ? button.

#### 6. Click Print.

7. If you turned on background printing, you can select EPSON Monitor IV from the Application menu in the upper right corner of your screen. You see the EPSON Monitor window:

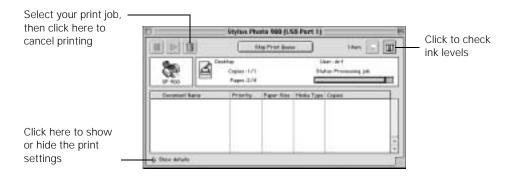

**Note:** If you're not using background printing and you need to cancel printing, hold down the **%** key and press the . **(period)** key.

### Printing with Macintosh OS X

If you're using an OS X compatible printing application, follow the steps below to print a document. (If you're using an application that's compatible only with Macintosh Classic mode, follow the steps in "Printing with Macintosh OS 8.6 to 9.x" on page 32 instead.)

Before you begin, make sure you added your printer to the Print Center as described on the *Start Here* sheet.

1. From the File menu, select Page Setup. Select the following settings:

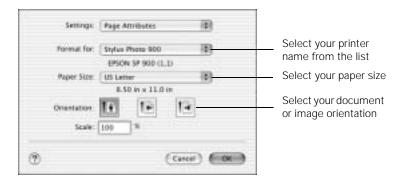

2. Select your printer from the Format for drop-down list.

**Tip:** To print with minimized margins feature, select **Stylus Photo 900** (**Standard - Minimize Margins**) from the Format for list. Make sure you choose the same option as the printer setting in the Print window.

**Caution:** When printing non-borderless print jobs using a custom page size, make sure the selected size matches the paper you loaded and is within the printable area for your printer. For example, never choose a size wider than 9 inches or longer than 44 inches.

3. Click OK to close the Page Setup window.

4. From the File menu select Print. You see a window like this one:

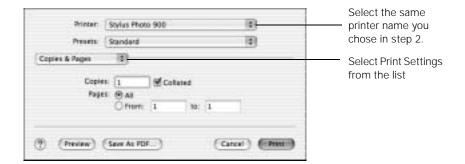

5. Select your printer name from the Printer drop-down list.

**Note:** Make sure you chose the same printer that you selected in step 2.

- 6. Select Print Settings from the list.
- 7. Select the following Print Settings as necessary:

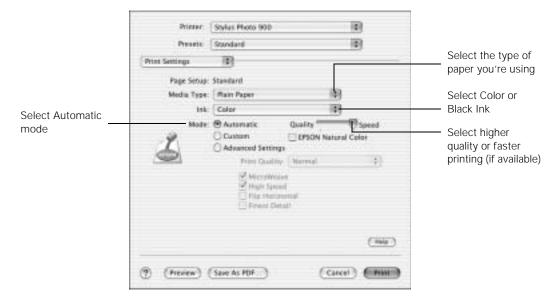

**Note:** For more information about printer settings, click the **Help** button.

The Quality setting on this screen gives you the best combination of quality and print speed for most prints. For the highest print quality (Photo RPM) on selected papers, click Custom, then click the Advanced button and see "Customizing Macintosh Print Settings" on page 38.

- 8. You can also choose other print settings by selecting these options in the pull-down menu:
  - Copies & Pages, to select the number of copies or a page range
  - Layout, to select page layout options
  - Output Options, to save your print job as a PDF file
  - Color Management, to select ColorSync, adjust the color controls, change the gamma setting, or turn off color adjustments in the printer software
  - Summary, to view a list of all your selections
  - Save Custom Setting (OS X 10.1.x only), to save your selections for future use (OS X 10.2.x, select Save As from the Presets pull-down menu instead)
- Click Print.
- 10. To monitor the progress of your print job, click the Print Center icon when it appears in the dock on the bottom of your desktop.

With OS X 10.2.x, double-click Stylus Photo 900 in the Printer List window.

You see a screen like this:

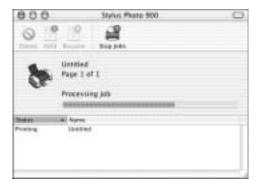

- 11. Monitor the progress of your print job or do one of the following:
  - Click the print job, then click Delete to delete the job
  - Click the print job, then click Hold to pause printing
  - Click a print job marked "Hold" and click Resume to resume printing
- 12. When you're finished, close Print Center.

## **Customizing Macintosh Print Settings**

#### Macintosh OS 8.6 to 9.x

You can use advanced settings for color matching, printing at a higher resolution, or selecting a variety of special effects and layouts.

1. On the printer settings window, click Custom, then click the Custom Settings list to open it.

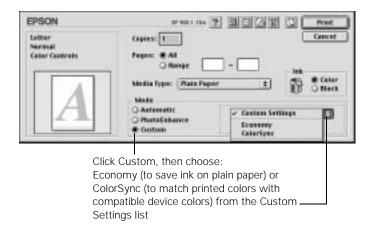

**Note:** For more information on custom settings, click the ? button.

- If you're finished selecting custom settings, click Print to print your document. To select more custom settings, go to step 3.
- To access advanced settings click Custom, then click Advanced.

### 4. Select these advanced settings as necessary:

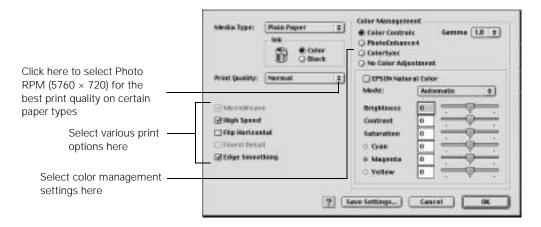

Note: For the highest print quality, select Photo RPM. Please note that printing will take longer in this mode.

For more information on advanced settings, or instructions on saving them as a group so you can reuse them later, click the ? button.

#### 5. Click OK to save your settings, then click Print.

### Macintosh OS X

You can use advanced settings for color matching, printing at a higher resolution, or selecting a variety of special effects and layouts.

1. On the printer settings window, click Custom, then click the Custom Settings list to open it.

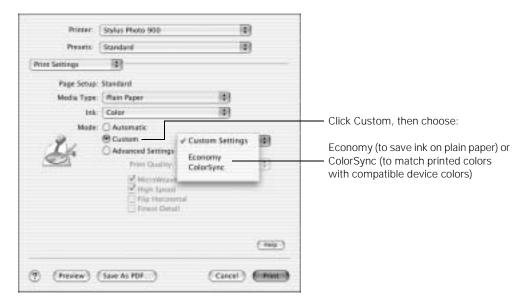

- 2. If you're finished selecting custom settings, click Print to print your document. To select more custom settings, go to step 3.
- 3. To access advanced settings, click Advanced Settings.

### 4. Select these advanced settings as necessary:

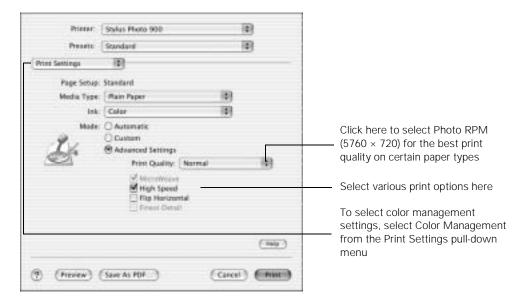

Note: For the highest print quality, select Photo RPM. Please note that printing will take longer in this mode.

For more information on advanced settings, or instructions on saving them as a group so you can reuse them later, click Help.

#### 5. Click Print.

# **Selecting the Correct Media Type**

Select the correct Media Type setting so your printer knows what kind of paper you're using and adjusts the ink coverage accordingly.

| For this paper                           | Select this Media Type setting |
|------------------------------------------|--------------------------------|
| Plain paper sheets or envelopes          | Plain paper                    |
| EPSON Premium Bright White Paper         |                                |
| EPSON Iron-On Transfer Paper             | 360 dpi lnk Jet Paper          |
| EPSON Photo Quality Ink Jet Paper        | Photo Quality Ink Jet Paper    |
| EPSON Photo Quality Ink Jet Cards        |                                |
| EPSON Photo Quality Self Adhesive Sheets |                                |
| EPSON Matte Paper Heavyweight            | Matte Paper - Heavyweight      |
| EPSON Double-Sided Matte Paper           |                                |
| EPSON Photo Paper                        | Photo Paper                    |
| EPSON Panoramic Photo Paper              |                                |
| EPSON Glossy Photo Paper                 | Glossy Photo Paper             |
| EPSON Photo Quality Glossy Paper         |                                |
| EPSON Glossy Photo Greeting Cards        |                                |
| EPSON Premium Glossy Photo Paper         | Premium Glossy Photo Paper     |
| EPSON Premium Luster Photo Paper         | Premium Luster Photo Paper     |
| EPSON Premium Semigloss Photo Paper      | Premium Semigloss Photo Paper  |
| EPSON Photo Stickers                     | Photo Quality Glossy Film      |
| EPSON ColorLife Photo Paper              | ColorLife Photo Paper          |
| EPSON Ink Jet Transparencies             | Ink Jet Transparencies         |

## **Printing Borderless Photos on Cut Sheets**

You can print your photos with no margins, extending the image all the way to the edges of the page.

Note: For instructions on printing borderless photos on roll paper, see "Loading Roll Paper" on page 14.

Although borderless printing is a bit slower, you get beautiful snapshots and enlargements, without trimming, on these papers and sizes:

| Paper name                             | Sizes                                                | Paper type or Media Type setting |
|----------------------------------------|------------------------------------------------------|----------------------------------|
| EPSON Matte Paper<br>Heavyweight       | 8 × 10<br>Letter (8.5 × 11 inches)                   | Matte Paper - Heavyweight        |
| EPSON Glossy Photo<br>Paper            | Letter (8.5 × 11 inches)                             | Glossy Photo Paper               |
| EPSON Photo Paper                      | Letter (8.5 × 11 inches)                             | Photo Paper                      |
| EPSON Premium<br>Glossy Photo Paper    | 4 × 6<br>5 × 7<br>8 × 10<br>Letter (8.5 × 11 inches) | Premium Glossy Photo<br>Paper    |
| EPSON Premium<br>Semigloss Photo Paper | Letter (8.5 × 11 inches)                             | Premium Glossy Photo<br>Paper    |
| EPSON Premium Luster<br>Photo Paper    | Letter (8.5 × 11 inches)                             | Premium Luster Photo Paper       |

See these sections for instructions on selecting printer settings:

- "Macintosh OS 8.6 to 9.x" on page 44
- "Macintosh OS X" on page 45

### Macintosh OS 8.6 to 9.x

- 1. Start your photo program and open your photo file.
- 2. Open the File menu and click Page Setup. You see the following:

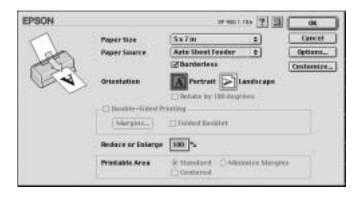

- 3. Select your Paper Size.
- 4. Choose Auto Sheet Feeder as the Paper Source.
- 5. Click the Borderless checkbox. Read the message and click OK.
- 6. Select Portrait or Landscape as the orientation setting.
- 7. When you have finished making page setup settings, click OK.
- 8. Open the File menu and click Print.
- 9. Select one of the following Media Types:
  - Matte Paper Heavyweight
  - Photo Paper
  - Glossy Photo Paper
  - Premium Glossy Photo Paper
  - Premium Luster Photo Paper
  - Premium Semigloss Photo Paper
- 10. Select Quality (for higher quality) or Speed (for faster printing) using the slider.
- 11. Click Print.

### Macintosh OS X

- Start your photo program and open your photo file.
- Open the File menu and click Page Setup. You see the following:

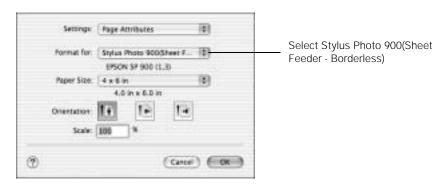

3. Select Stylus Photo 900(Sheet Feeder - Borderless) in the Format for drop-down list.

Caution: When printing borderless photos, select one of the supported paper sizes listed in the table on page 43; never select a custom or unsupported paper size or ink may spray inside your printer.

- 4. Select your Paper Size.
- Select your document or image orientation.
- 6. Click OK.

7. Open the File menu and click Print. You see the following:

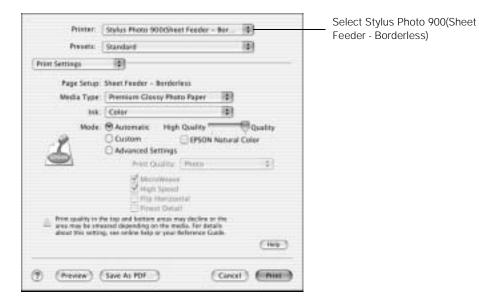

8. Select Stylus Photo 900(Sheet Feeder - Borderless) in the Printer drop-down list.

Note: Make sure you chose the same printer that you selected in step 3.

- 9. Select Print Settings from the list.
- 10. Select one of the following Media Types:
  - Matte Paper Heavyweight
  - Photo Paper
  - Glossy Photo Paper
  - Premium Glossy Photo Paper
  - Premium Luster Photo Paper
  - Premium Semigloss Photo Paper
- 11. Select Quality (for higher quality) or Speed (for faster printing) using the slider.
- 12. Click Print.

# Printing on CDs and Special Media

Your EPSON Stylus Photo 900 gives you several options for specialized printing:

- You can print directly on ink-jet printable CDs and DVDs using your own photos, text, and artwork.
- You can print a series of photos on roll paper.
- You can use the manual feed slot to print on heavy materials such as card stock and matte board up to 1.3 mm thick.

Follow the instructions in these sections:

- "Printing on CDs and DVDs" below
- "Printing on Roll Paper" on page 61
- "Printing on Card Stock or Matte Board" on page 69

## Printing on CDs and DVDs

Your printer includes a special tray that lets you print customized text, graphics, and photos directly on any ink-jet printable CD or DVD. The EPSON Print CD software makes it easy to import your own photos, add text, and modify your designs with a variety of special effects. You can print on both regular 12-cm CDs and 8-cm mini CDs.

**Caution:** Thermal printable CDs and DVDs should not be used with this printer.

You can order ink-jet printable CDs and DVDs from several websites, for example, www.pcmall.com, www.cdw.com, www.warehouse.com, www.zones.com, www.macconnection.com, and www.pcconnection.com. Make sure you purchase CDs and DVDs that have an ink-jet printable surface.

Follow the steps in these sections:

- "Cleaning the Roller" on page 48
- "Designing CDs and DVDs" on page 49
- "Inserting a CD or DVD" on page 53
- "Printing Your Design" on page 56
- "Adjusting the Print Position" on page 57
- "Adjusting the Print Density" on page 59

### Cleaning the Roller

Before you print on CDs or DVDs, it's a good idea to clean the roller inside the printer. You can do this by feeding and ejecting several sheets of plain paper.

- 1. Make sure the printer is turned on and letter-size paper is loaded.
- 2. Press the  $\square$  paper button to feed the paper into the printer.

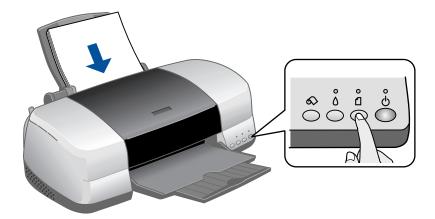

- 3. Press the ☐ paper button again to eject the paper.
- 4. Repeat steps 2 and 3 several times.

### Designing CDs and DVDs

You can use EPSON Print CD to create and print a design with images, graphics, and text. You can use your own photos or choose from a selection of photographic and abstract images included with the program.

Note: EPSON Print CD software is not available for Mac OS X.

The easiest way to create your own design is to start with an existing file and then personalize it for your own use.

- 1. Start EPSON Print CD.
- Click the Open icon or select Open from the File menu.
- 3. Select Sample1.ec2 and click OK (Windows), or sample01 and click Open (Macintosh).

You see the Midnight Music CD on the workspace:

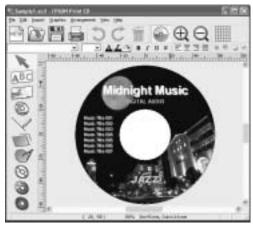

Windows

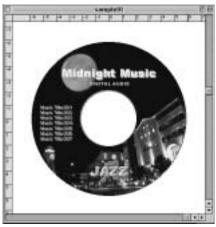

Macintosh

4. To change the background image, click the Background icon (Windows) or choose Background from the Insert menu (Macintosh). You see a window like the following:

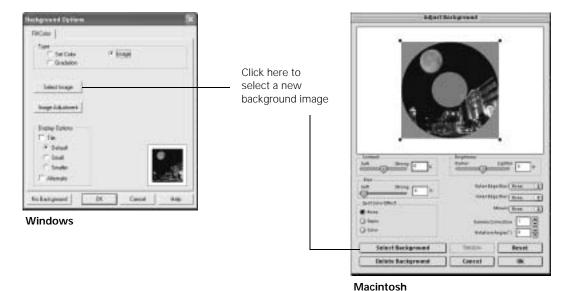

5. Click Select Image (Windows) or Select Background (Macintosh). You see the following:

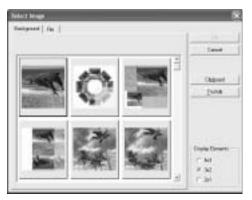

Macintosh

Windows

6. Select one of the images included with the program, and click OK (Windows) or Open (Macintosh). (You can also click the TWAIN button to scan in an image or download one from your digital camera.)

If you want to choose one of your own images, do one of the following:

- Windows: Click the File tab, then click Browse to locate the folder where your images are stored and click OK. You see thumbnail images of all the files in the folder. Select your image and click OK.
- Macintosh: Locate the folder where your images are stored, then select the one you want and click Open.
- 7. If you want to modify the template or enhance your image, click Image Adjustment (Windows), or use any of the available editing features (Macintosh). You can adjust the brightness, contrast, and gamma, or apply mosaic, blur, or special color effects.

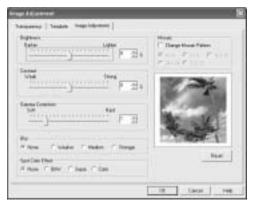

Windows

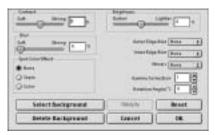

Macintosh

- 8. To edit the text, do one of the following:
  - Windows: Double-click any text block on the CD image to open the text editing window. Enter your text and use the tabs to apply formatting and special effects, then click OK.
  - **Macintosh**: Use any of the options on the Text Settings palette. You can also use the options on the Color Settings and Object Settings palettes.

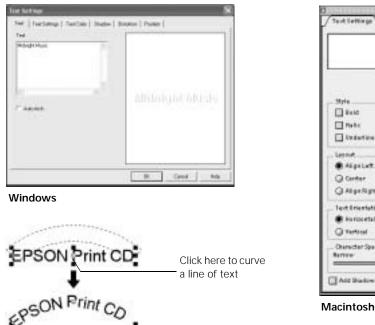

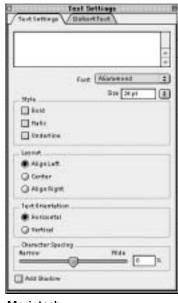

- 9. To curve a single line of text, click the text, then drag the red "handle" up or down.
- 10. When you're finished, choose Save as from the File menu to save your file.

**Note:** To check your design, it's a good idea to print it on a sheet of plain paper before printing on a CD or DVD. Make sure you have plain paper loaded in the printer, then follow the instructions in "Printing Your Design" on page 56 to print.

When you're ready to load a CD or DVD, follow the instructions in "Inserting a CD or DVD" on page 53.

### Inserting a CD or DVD

Make sure the data, music, or video is burned on your ink-jet printable CDs or DVDs before you print. Otherwise, dirt or scratches on the surface may cause errors when you burn the data. If you plan to print large numbers of CDs or DVDs, it's a good idea to print a small sample, then wait a day and check the quality to make sure it is satisfactory.

If you want to check the print position or color, see the instructions for "Adjusting the Print Position" on page 57 and "Adjusting the Print Density" on page 59.

Before you insert a CD or DVD, make sure the printer is turned on. Otherwise, the disc may not be positioned correctly.

Then follow these steps:

- 1. Push in the output tray extension, but leave the tray open.

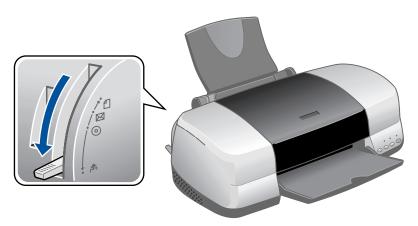

3. Place the CD or DVD on the CD tray with the white or printable side face-up.

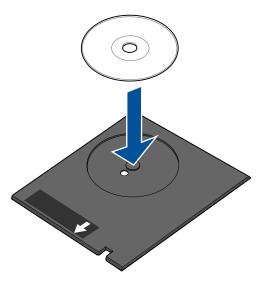

4. Slide the edge guide to the right to make room for the tray.

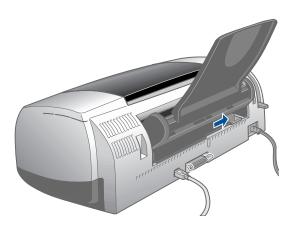

- 5. Insert the tray against the left side of the feeder.
- 6. Open the printer cover and push the tray into the printer, aligning the white line on the tray with the edges of the printer rollers.

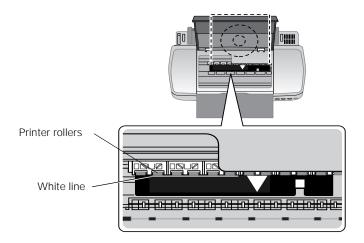

7. Slide the edge guide against the tray.

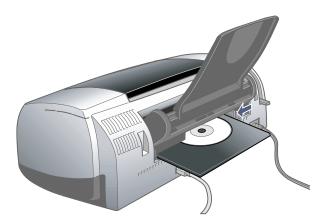

8. Set the paper thickness lever to the ⑤ position. The ☐ paper light goes out.

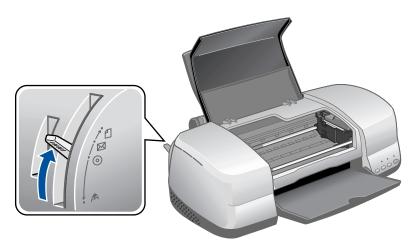

9. Close the printer cover. Then follow the instructions in "Printing Your Design" below to print with EPSON Print CD.

### Printing Your Design

After you have created your design and loaded a CD or DVD, you're ready to print.

- 1. Open the File menu and select Printer Settings (Windows) or Page Setup (Macintosh).
- 2. Make sure your EPSON Stylus Photo 900 is selected, and the Paper Source is set to Manual or Manual Feed.

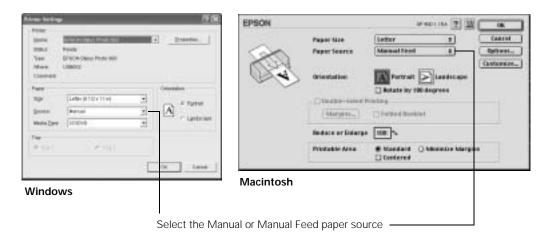

- Click OK.
- 4. Open the File menu and select Print, or click the Print button. You see this screen:

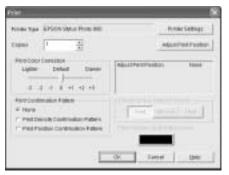

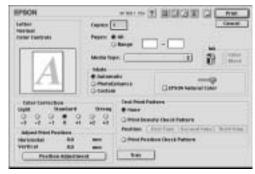

Windows

Macintosh

5. Click OK (Windows) or Print (Macintosh).

**Note:** After you print, handle the CD or DVD carefully. To allow the ink to dry fully, wait at least 24 hours before playing the disc or inserting it in a drive. Keep printed discs away from moisture and direct sunlight.

When you're finished printing on CDs and DVDs, make sure you return the paper thickness lever to the  $\square$  position.

**Caution:** Don't move the paper thickness lever during printing; this could damage your printer.

If you want to check the print position or color, see the instructions for "Adjusting the Print Position" on page 57 and "Adjusting the Print Density" on page 59.

### Adjusting the Print Position

If your printed images and text are not centered or positioned the way you want, you may need to adjust the printing position. Use the blank cardboard check disk included with your printer, or an extra CD. You can also use these steps to check the position before you print on a CD or DVD:

- 1. Place the position check disk (or an extra CD) on the CD tray and insert it into the printer, as described on page 53.
- 2. Start EPSON Print CD.

- 3. Follow the instructions in "Printing Your Design" on page 56 to make sure your EPSON Stylus Photo 900 is selected, and the Paper Source is set to Manual or Manual Feed.
- 4. Select Print from the File menu, or click the Print button. You see this screen:

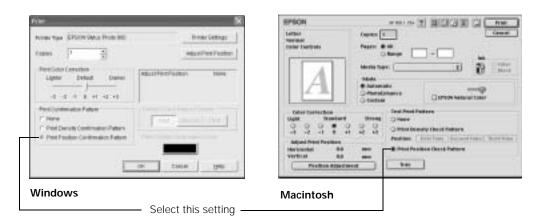

5. Select Print Position Confirmation (or Check) Pattern and click OK (Windows) or Print (Macintosh). The confirmation pattern is printed on the check disk or CD.

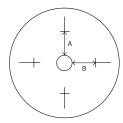

6. Remove the check disk or CD and measure the distance from the edge of the hole to the small cross marks (distances labeled A and B as shown). You'll need a millimeter ruler for these measurements.

7. Open the File menu and select Adjust Print Position. You see this screen:

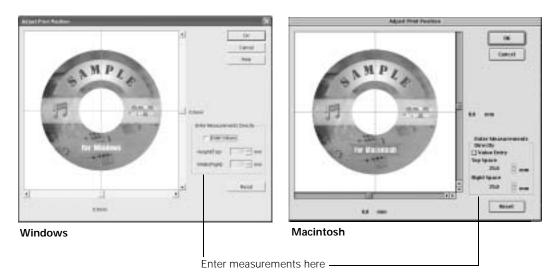

- 8. Make sure Enter Values or Value Entry is checked, then input the A distance in the Height (Top) or Top Space box. Enter the B distance in the Width (Right) or Right Space box.
- 9. Click OK to save the measurements to the EPSON Print CD program.

### Adjusting the Print Density

If ink smears on your printed CDs or DVDs, you may need to adjust the color saturation or ink density. CDs from different manufacturers may absorb ink differently, so you may need to adjust the density for each type of disc. Follow these instructions to print a color saturation check pattern, and then make adjustments as necessary.

- 1. Insert a test CD or DVD for printing, as described on page 53.
- 2. Start EPSON Print CD.
- 3. Follow the instructions in "Printing Your Design" on page 56 to make sure your EPSON Stylus Photo 900 is selected, and the Paper Source is set to Manual or Manual Feed.

4. Select Print from the File menu, or click the Print button. You see this screen:

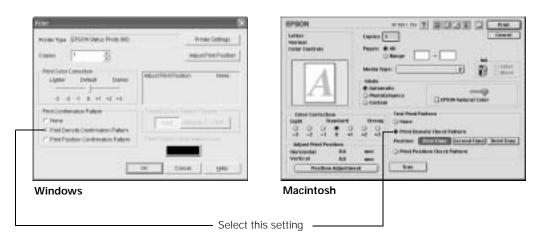

- 5. Select Print Density Confirmation (or Check) Pattern and click OK (Windows) or Print (Macintosh).
- 6. After the pattern is printed, examine the printed CD or DVD and make the Print Color Correction (or Color Correction) setting lighter or darker as necessary.

You can print three density patterns on one disc. Each pattern is printed in a different location.

After the first pattern is printed, adjust the setting, then repeat steps 4 through 6, selecting Second or Second Time to print the second pattern.

If you want to try a third Color Correction setting, you can repeat steps 4 through 6 again and select Third or Third Time.

7. Remove the CD or DVD and let it dry for at least 24 hours. Then check the saturation levels again.

**Note:** You can also use the Brightness and Contrast settings in EPSON Print CD to adjust color saturation. See "Designing CDs and DVDs" on page 49 for instructions.

## **Printing on Roll Paper**

Before you print on roll paper, make sure the paper is loaded correctly, as described in "Loading Roll Paper" on page 14. Follow the steps in the next sections to select your roll paper settings in Windows or Macintosh.

- "Windows" below
- "Macintosh OS 8.6 to 9.x" on page 63
- "Macintosh OS X" on page 64
- "Removing Your Photos and Paper" on page 67

#### Windows

- 1. Open your photo file and resize it as necessary.
- 2. Open the File menu and click Print.
- 3. Click Properties or Preferences. You see this screen:

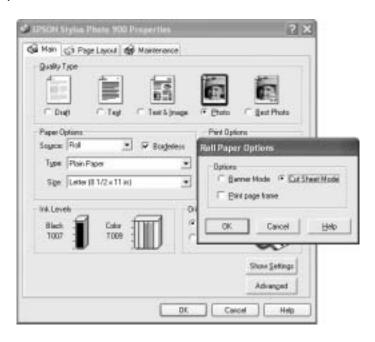

4. Choose Photo or Best Photo as the Quality Type.

- 5. Choose Roll as the paper Source. The Roll Paper Options window pops up, as shown above.
- 6. Select one of the following Roll Paper Options:
  - Banner Mode: Makes multi-page documents print as one large page. When the Save roll paper option is checked, the printer stops printing after the last word or image is printed.
  - Cut Sheet Mode: Prints multi-page documents as individual pages. When the Print page frame option is checked, the printer prints a dashed line between each page.
- 7. Click Borderless if you want to print borderless photos.
- 8. Select one of the following as the paper Type, depending on the paper you're using:
  - Premium Glossy Photo Paper
  - Premium Semigloss Photo Paper
  - Premium Luster Photo Paper
- 9. Select the photo size as the paper Size setting.
- 10. Click OK, then click OK or Print.

After your photos are printed, see "Removing Your Photos and Paper" on page 67.

#### Macintosh OS 8.6 to 9.x

- Open your photo file and resize it as necessary.
- 2. Open the file menu and select Page Setup. You see this screen:

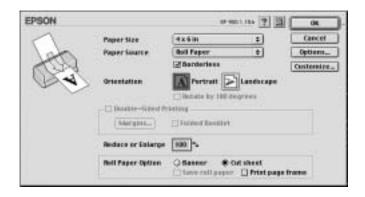

- 3. Select the photo size as the Paper Size.
- 4. Choose Roll Paper as the Paper Source.
- 5. Click Borderless if you want to print borderless photos.
- 6. Select one of the following Roll Paper Options:
  - Banner Mode: Makes multi-page documents print as one large page. When the Save roll paper option is checked, the printer stops printing after the last word or image is printed.
  - Cut Sheet Mode: Prints multi-page documents as individual pages. When the Print page frame option is checked, the printer prints a dashed line between each page.
- 7. Click OK.
- 8. Open the file menu and select Print.
- 9. Select one of the following as the Media Type, depending on the paper you're using:
  - Premium Glossy Photo Paper
  - Premium Semigloss Photo Paper
  - Premium Luster Photo Paper

- 10. Select Quality (for higher print quality) or Speed (for faster printing) using the slider.
- 11. Click Print.

After your photos are printed, see "Removing Your Photos and Paper" on page 67.

#### Macintosh OS X

- 1. Open your photo file and resize it as necessary.
- 2. Open the File menu and select Page Setup. You see this screen:

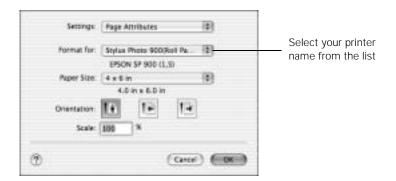

3. Select Stylus Photo 900(Roll Paper) in the Format for drop-down list.

To print borderless photos, select Stylus Photo 900(Roll Paper - Borderless) or Stylus Photo 900(Roll Paper - Borderless Banner).

**Caution:** When printing photos on roll paper using a custom paper size, make sure the selected size is within the printable area for your printer. For example, never choose a size wider than 9 inches or longer than 44 inches.

- 4. Select the photo size as the Paper Size.
- 5. Click OK.

6. Open the File menu and select Print.

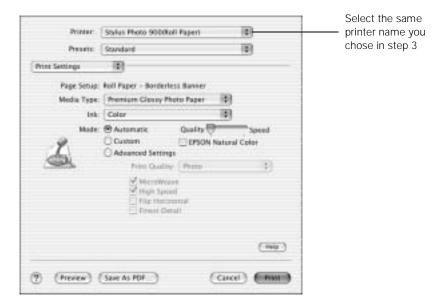

7. Select Stylus Photo 900(Roll Paper) from the Printer drop-down list.

If you selected a different Roll Paper option, make sure you select the same one as you chose in step 3.

**Note:** Make sure you chose the same printer that you selected in step 3.

8. Select Roll Paper Options from the drop down list. You see this window:

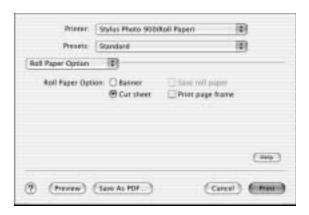

- 9. Choose one of the following, depending on the Roll Paper setting you selected:
  - Banner Mode: Makes multi-page documents print as one large page. When the Save roll paper option is checked, the printer stops printing after the last word or image is printed.
  - Cut Sheet Mode: Prints multi-page documents as individual pages. When the Print page frame option is checked, the printer prints a dashed line between each page.
- 10. Select Print Settings from the list.
- 11. Select one of the following as the Media Type, depending on the paper you're using:
  - Premium Glossy Photo Paper
  - Premium Semigloss Photo Paper
  - Premium Luster Photo Paper
- 12. Select Quality (for higher print quality) or Speed (for faster printing) using the slider.
- 13. Click Print.

After your photos are printed, see "Removing Your Photos and Paper" on page 67.

### Removing Your Photos and Paper

After your photos are printed, you can either send another print job or cut off the photos and remove the paper from the printer.

1. Press the  $\otimes$  roll paper button to print a cutting line. The printer feeds the paper to the cutting position.

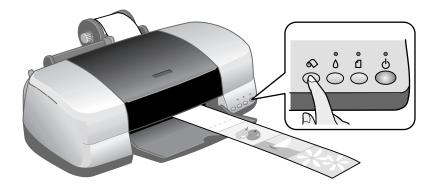

- 2. Cut the paper along the dotted line, being careful not to pull the paper as you cut it.
- 3. When you're finished printing on roll paper, you need to "unload it" from the printer. Press and hold the ₷ roll paper button for three seconds. The paper feeds backwards out of the printer.

You can also set the paper thickness lever to the ran manual feed position, then turn the knobs to roll up the paper. Make sure you return the lever to the  $\square$  position after you remove the paper.

4. Turn the knobs to roll the rest of the paper onto the holder. Then press the 

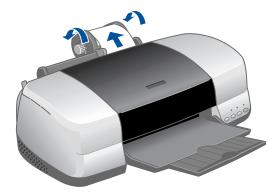

- 5. Pull the roll paper holder out of its mounting slots and remove the roll paper from the holder.
- 6. Return the unused roll to its original package.

Store your printouts in resealable plastic bags, photo albums, or glass-covered picture frames. Keep both printed and unused roll paper away from high temperatures, humidity, and direct sunlight.

## **Printing on Card Stock or Matte Board**

You can use the manual feed slot in the back of the printer to print on white card stock or matte board up to 1.3 mm (0.051 inch or 51 mil) thick, in the following sizes: letter, legal, or A4 size.

Before you start, remove the paper support. Then turn the printer on. (The printer must be on to load card stock correctly.)

- 1. Push in the output tray extension, but leave the tray open.
- Set the paper thickness lever to the  $\lceil \mathbf{1} \rceil$  position. The  $\square$  paper light begins flashing rapidly.

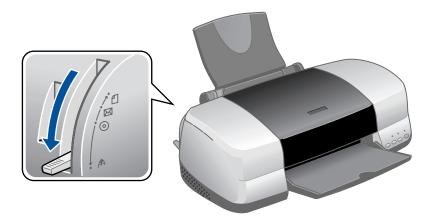

3. Slide the edge guide to the right to make room for the card stock.

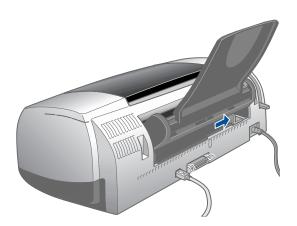

- 4. Open the printer cover and place a sheet of card stock against the left side of the manual feed slot, with the side you want to print on facing up.
- 5. Slide the card stock into the printer until the leading edge is 1 cm (0.4 inches) from the gray rollers.

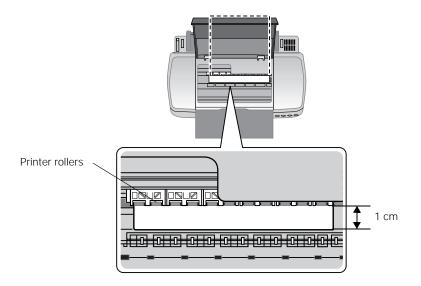

6. Slide the edge guide against the card stock.

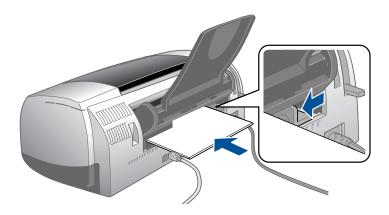

7. Set the paper thickness lever to the  $\boxtimes$  position. (If the print quality is not satisfactory, try setting the paper thickness lever to the  $\circledcirc$  position for the next print.)

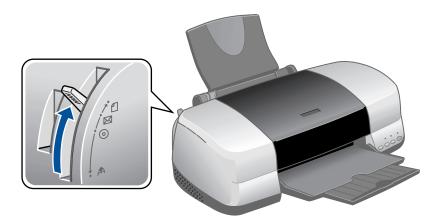

If you're using the manual feed slot to print on paper rather than card stock, set the paper thickness lever to the  $\square$  position.

8. Close the printer cover and press the  $\Box$  button to feed the card stock into the printer.

**Note:** If the  $\square$  paper light flashes, make sure the paper thickness lever is set correctly, then press the  $\square$  button again.

9. Before you print, make sure you select Manual or Manual Feed as the paper source in your printer software (see "Printing in Windows" on page 21 or "Printing on a Macintosh" on page 31).

When you're finished printing on card stock, make sure you return the paper thickness lever to the  $\square$  position.

**Caution:** Don't move the paper thickness lever during printing; this could damage your printer.

# **Maintaining Your Printer**

Follow the instructions in this chapter to keep your printer working at its best and to prepare it for moving, if necessary:

- "Cleaning the Print Head" below
- "Replacing an Ink Cartridge" on page 76
- "Aligning the Print Head" on page 81
- "Cleaning the Printer" on page 84
- "Transporting the Printer" on page 85

For more details, see your on-screen *User's Guide*.

## Cleaning the Print Head

If your printouts are unexpectedly light, or dots or lines are missing, you may need to clean the print head. This unclogs the nozzles so they can deliver ink properly. Print head cleaning uses ink, so clean it only if quality declines.

This section explains how to clean the print head using the Head Cleaning utility.

You can also clean the print head by holding down the  $\Diamond$  button on the printer for three seconds. (This only works when the red  $\Diamond$  light is off.)

**Caution:** When you don't turn on your printer for a long time, print quality can decline, so turn it on and print a few pages at least once a month to maintain good print quality.

## Running the Head Cleaning Utility

- 1. Make sure the printer is turned on but not printing, and the red  $\Diamond$  ink light is off. (If the  $\Diamond$  ink light is flashing or on, you need to replace a cartridge; see page 76 for details.)
- 2. **Windows**: Right-click the printer icon on your taskbar (in the lower right corner of your screen). Select Head Cleaning.

Macintosh OS 8.6 to 9.x: Open the File menu and choose Page Setup or Print. Click the Utility button, then click the Head Cleaning button.

**Macintosh OS X**: Open the Applications folder and select EPSON Printer Utility. Select SP 900 in the printer list, click OK, and select Head Cleaning.

3. Follow the instructions on the screen to clean the print head.

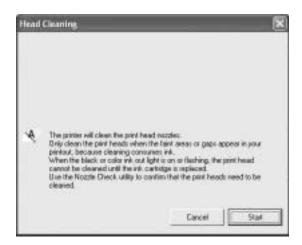

Cleaning takes about 45 seconds. The printer makes noise and the green  $\circlearrowleft$  power light flashes.

**Caution:** Never turn off the printer while the green  $\circlearrowleft$  power light is flashing, unless the printer hasn't moved or made noise for more than 5 minutes.

4. When the green  $\circlearrowleft$  power light stops flashing, make sure paper is loaded in the printer, then do the following:

Windows: Click Print nozzle check pattern. Then click Print.

Macintosh: Click Confirmation, then click Next.

The nozzle check pattern prints (see "Examining the Nozzle Check Pattern" below for details).

5. If the nozzle check pattern has no gaps or white lines, click Finish.

If the pattern has white lines, click Clean to clean the print head again.

If you don't see any improvement after cleaning three or four times, refer to "Problems and Solutions" on page 94.

You can also turn the printer off and wait overnight—this allows any dried ink to soften—and then try cleaning the print head again.

## Examining the Nozzle Check Pattern

Examine the nozzle check pattern you printed. Each staggered line should be solid, with no gaps, as shown.

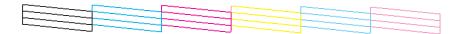

- If your printout looks okay, you're done.
- If you see any gaps (as shown below), clean the print head again; see "Running the Head Cleaning Utility" on page 74 for instructions.

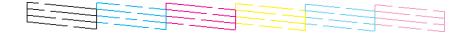

# Replacing an Ink Cartridge

- When the red  $\Diamond$  ink light flashes, one or more ink cartridges are low on ink.
- When the red  $\Diamond$  ink light stays on, you need to replace the cartridge(s).

When you print, you'll also see a message on your screen telling you which cartridge is low or empty.

When a cartridge is more than six months old, you may need to replace it if printouts don't look their best. If the quality doesn't improve after cleaning and aligning the print head, you can replace the cartridge even if the red △ ink light is off.

## Checking the Ink Supply

To check your ink supply, do the following:

■ Windows: Double-click the ☑ icon on the Windows taskbar. You see a window like this:

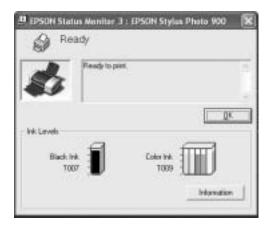

- Macintosh OS 8.6 to 9.x: From the File menu, select Print, then click the Ш ink icon.
- Macintosh OS X: Choose Applications > EPSON Printer Utility > SP 900 > Status Monitor.

#### You see a window like this:

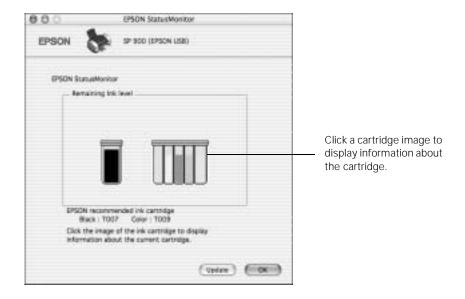

## Purchasing Ink Cartridges

Use these EPSON ink cartridges within six months of installing them and before the expiration date on the package:

| Ink cartridge | Part number |
|---------------|-------------|
| Black         | T007201     |
| Color         | T009201     |

**Caution:** To ensure good results, use genuine EPSON ink cartridges and do not refill them. Other products may cause damage to your printer not covered by EPSON's warranty.

When you need new ink cartridges, contact your dealer, or call the EPSON Store at (800) 873-7766 or visit www.epsonstore.com (U.S. sales only). In Canada, please call (800) 463-7766 for dealer referral.

## Ink Cartridge Precautions

**Warning:** Keep ink cartridges out of the reach of children.

If ink gets on your hands, wash them thoroughly with soap and water. If ink gets in your eyes, flush them thoroughly with water.

**Caution:** To avoid damaging the printer, never move the print head by hand.

You cannot print if an ink cartridge is empty. Even though you have a second black cartridge, you cannot print if one is empty. Leave the empty cartridge installed in the printer until you have obtained a replacement. Otherwise the ink remaining in the print head nozzles may dry out.

## Removing and Installing Ink Cartridges

Be sure you have a new ink cartridge before you begin. Once you start replacing a cartridge, you must complete all the steps in one session.

- 1. Make sure the printer is turned on (the green  $\circlearrowleft$ ) power light should be on, but not flashing). Then open the printer cover.
- 2. Press and release the  $\Diamond$  ink button. The print head moves to the ink cartridge replacement position.

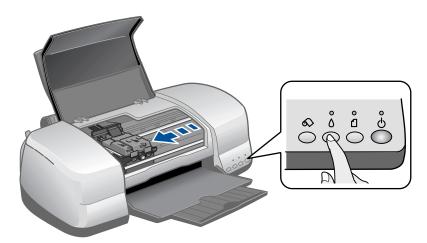

The red  $\Diamond$  light also begins to flash or remains on.

- If it flashes at the same speed as the green 🖰 light, replace the black cartridge.
- If it flashes twice as fast as the green 🖰 light, replace the color ink cartridge.
- If it remains on, replace both cartridges.

**Note:** You can also use the Status Monitor to find out which cartridge is out of ink. See "Checking the Ink Supply" on page 76 for more information.

The color cartridge is on the right and the black is on the left.

3. Pull up the ink cartridge clamp. The cartridge rises up from its holder.

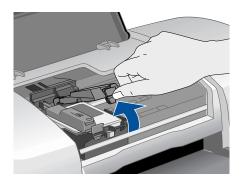

- 4. Lift the cartridge out of the printer and dispose of it carefully.
- 5. Remove the new cartridge from its package. Then remove *only* the yellow tape seal on top.

**Caution:** Don't touch the green circuit board on the back of the cartridge; you may inhibit normal operation and printing.

6. Lower the new cartridge down into the holder.

Make sure the tabs rest on the hooks in back.

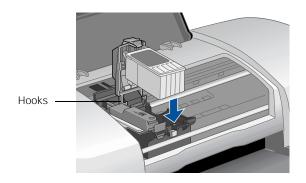

**Caution:** Don't place the cartridge tabs under the hooks; you may damage the clamp when you close it.

- 7. Press down firmly on the ink cartridge clamp until it snaps in place.
- 8. If you need to replace the other ink cartridge, repeat steps 3 through 7 before continuing with step 9.
- 9. Close the printer cover and press the  $\, \Diamond \,$  ink button. The printer begins charging the ink delivery system.

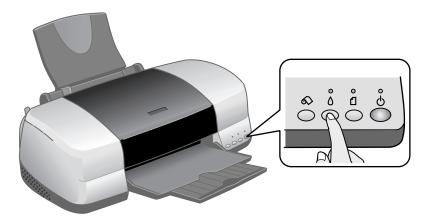

The green () power light flashes and the printer makes noise. Charging takes about half a minute. When it's finished, the green () power light stops flashing and stays on, and the red  $\Diamond$  light goes out.

**Caution:** Never turn off the printer while the green  $\bigcirc$  power light is flashing, unless the printer hasn't moved or made noise for more than 5 minutes.

## Aligning the Print Head

If your printouts contain misaligned vertical lines, or you see light or dark horizontal banding, you may need to align the print head.

- Turn on the printer.
- 2. Load several sheets of paper.
- 3. Windows: Right-click the Margin printer icon on your taskbar (in the lower right corner of your screen). Select Print Head Alignment.

Macintosh OS 8.6 to 9.x: From the File menu, select Page Setup or Print. Click the **Utility** button, then click the **Print** Head Alignment button.

Macintosh OS X: Open the Applications folder and select EPSON Printer Utility. Select SP 900 in the printer list, click OK, and select Print Head Alignment.

4. Follow the instructions on the screen to print a test page. You see this window:

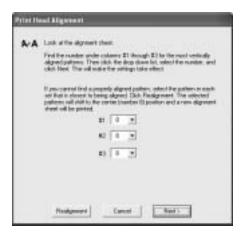

5. On the test page, select the pattern with the two vertical lines most precisely printed on top of each other. You may need to use a magnifying glass or loupe.

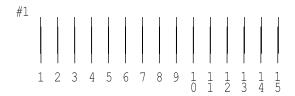

Select one pattern each for rows 1 through 3. Enter the number of the best pattern for each row in the corresponding boxes on the screen. Then click Next.

If you can't find an aligned pattern, choose the one that's closest to being aligned. Then click Realignment to print another test page and repeat this step.

6. After you click Next, you see this window:

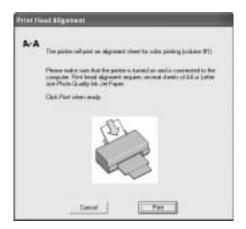

7. Click Print to print the first pattern on the next test page.

8. After it prints, remove and reload the test page as shown, with pattern row #1 on the right.

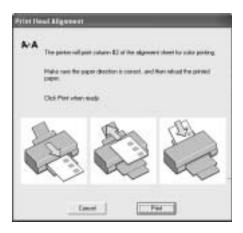

- 9. Click Print again to print the second test pattern.
- 10. On the test page, select a box for columns 1 and 2 that does not contain any light or dark banding.

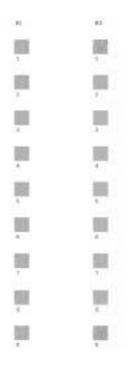

11. Enter the number of the best looking box in each column in the corresponding boxes on the screen and click Finish.

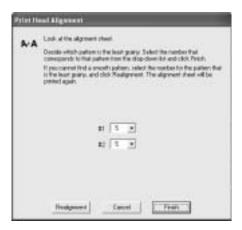

If you can't find a box that doesn't contain banding, choose the one that looks the best. Then click Realignment to print another test page and repeat steps 6 through 11.

## Cleaning the Printer

To keep your printer working at its best, you should clean it several times a year.

- 1. Turn off the printer, unplug the power cord, and disconnect the cable.
- 2. Remove all the paper, then use a soft brush to clean the sheet feeder.
- 3. If the outer case or inside of the sheet feeder is dirty, clean it with a soft cloth dampened with mild detergent. Keep the printer cover closed to prevent water from getting inside.

4. If ink accidentally gets inside the printer, wipe it off with a damp cloth.

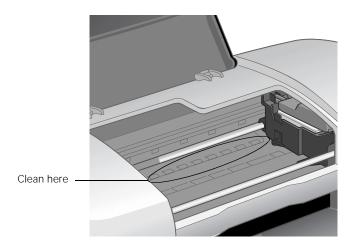

**Warning:** Don't touch the gears or any other parts inside the printer.

Caution: Never use a hard or abrasive brush, or benzine, alcohol, or paint thinner for cleaning; they can damage the printer components and case.

Don't get water on the printer components and don't spray lubricants or oils inside the printer.

# **Transporting the Printer**

If you need to ship your printer, you must prepare it for transportation in its original box or one of a similar size.

Caution: To avoid damage, always leave the ink cartridges installed when transporting the printer.

- 1. Open the printer cover and turn on the printer. Wait until the print head locks in the far right position, then turn off the printer.
- 2. Unplug the power cord from the electrical outlet. Then disconnect the printer cable from the printer.
- 3. Remove any paper from the printer, then remove the paper support and roll paper holders.

4. Open the printer cover. Secure the ink cartridge holder with the plastic insert that came with your printer (or secure it to the case with tape).

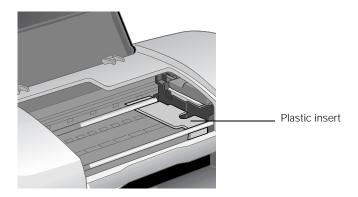

Caution: Be sure to remove the insert after installing the printer in its new location.

- 5. Close the printer cover, push in the output tray extension, then close the output tray.
- 6. Repack the printer and its attachments in the original box using the protective materials that came with them.

Keep the printer level as you transport it.

After transporting the printer, remove the plastic insert or tape securing the print head and test your printer. If you notice a decline in print quality, clean the print head (see page 73); if output is misaligned, align the print head (see page 81).

# **Installing Your Printer Software**

Before you install your printer software, follow the steps on the *Start Here* sheet to set up your printer and connect it to your computer.

If you're using Windows XP, Windows 2000, Windows ME, Windows 98, or Macintosh OS X, follow the software installation instructions on the *Start Here* sheet.

If you're using Macintosh OS 8.6 to 9.x, follow the instructions in this chapter to install your printer software.

# Installing Printer Software on Macintosh OS 8.6 to 9.x

Before you start, make sure your printer is set up, connected to your computer, and turned on, as described on the *Start Here* sheet. Installation takes place in several phases. Follow the instructions in the two sections below, first to install your printer driver, and then to install additional software.

## Installing Your Printer Driver

- 1. Make sure your printer is connected and turned on. Then turn on your Macintosh.
- 2. Insert the EPSON CD-ROM in your CD-ROM or DVD drive.
- 3. Select the EPSON CD-ROM icon on your desktop, if necessary, then double-click the EPSON OS 8 and 9 Installer icon in the window that opens.
- 4. Read and agree to the license agreement to continue the installation.
- Click Printer Driver and follow the instructions on the screen to install the software and restart your Macintosh.

- 6. After your Macintosh restarts, register your printer with EPSON as instructed.
- 7. Open the Chooser from the Apple menu.
- 8. Select SP 900 and select your USB port.
- 9. Turn on background printing, then close the Chooser.

Follow the instructions in the next section to finish the installation.

## Installing Optional Software

- Double-click the EPSON CD-ROM icon then click the EPSON OS 8 and 9 Installer icon in the window that opens.
- 2. Click EPSON Printer Information Center, then follow the instructions on the screen to install it on your desktop.
- 3. Click Photo Software and click the button for each program to learn more about it. If you want the program, click Install and follow the instructions on the screen. Then click Back to return to the Photo Software menu.

Note: If you see a message about installing QuickTime, click Yes and follow the instructions on the screen. You don't need a registration number.

- 4. When you're finished, close any open windows and click Back.
- 5. Click CD Printing Software, then follow the instructions on the screen to install EPSON Print CD.
- 6. Close any open windows and click Exit at the Install Menu.
- 7. Restart your computer if prompted. You're ready to print.

# **Solving Problems**

See "Diagnosing Printer Problems" on page 91 to help determine what the cause of your printer problem may be. Then see these sections for solutions:

- "Setup and Software Installation Problems" on page 94
- "Printer Problems" on page 95
- "Quality Problems" on page 96
- "Paper Problems" on page 98
- "CD/DVD Printing Problems" on page 99
- "Miscellaneous Problems" on page 100
- "Uninstalling and Reinstalling Printer Software" on page 102
- "Where To Get Help" on page 103

**Tip:** It's a good idea to check EPSON's support web site periodically for free updates to your printer driver. Visit http://support.epson.com. Download instructions are posted for your convenience.

## **Printer Parts**

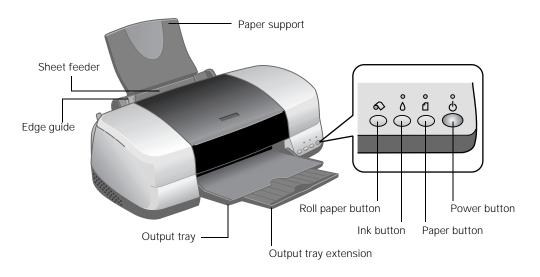

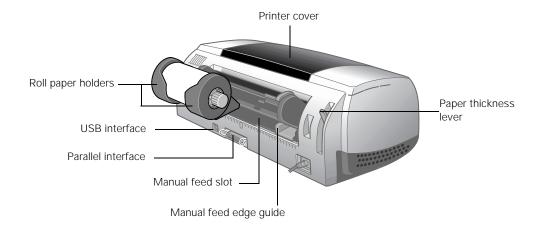

# **Diagnosing Printer Problems**

First, check the printer's lights (see below) or run a printer check (see page 92).

| Lights                                                    | Explanation                                                                                                    |
|-----------------------------------------------------------|----------------------------------------------------------------------------------------------------|
| Green $\circ$ power light flashes                         | The printer is receiving a print job, replacing an ink cartridge, charging ink, or cleaning the print head.                                                                                                    |
| Red 🛘 paper light on                                      | Your paper ran out. Load more paper and press the 🛘 paper button.                                                                                                    |
| Red 🛽 paper light flashes                                 | Paper is jammed in the printer.                                                                                                    |
|                                                           | Press the 🛮 paper button to eject the jammed paper. If the light is still flashing, open the cover and remove all paper, including any jammed or torn pieces. Then reload paper and press the 🗓 paper button to continue printing.     |
|                                                           | You can also set the paper thickness lever to the rth position, pull the jammed paper out, then return the lever to the position.                                                                                                    |
|                                                           | If you're using roll paper, press the ⇔ roll paper button. If the roll paper is jammed, you may need to remove the paper, then reload it to continue printing (see "Removing Your Photos and Paper" on page 67).                       |
| Red 🛮 paper light flashes quickly                         | The paper thickness lever is set incorrectly.                                                                                                    |
|                                                           | Set the paper thickness lever to the correct setting for the paper that you loaded in the printer. See "Loading Paper" on page 13 for instructions.                                                                                    |
| Red $\Diamond$ ink light flashes                          | One of the cartridges is low on ink. Check the message that appears on your screen to determine which cartridge is low or follow the instructions in "Checking the Ink Supply" on page 76. Make sure you have a replacement cartridge. |
| Red ◊ ink light on                                        | One of the cartridges is out of ink or not installed. Make sure you have a replacement cartridge, then follow the steps in "Removing and Installing Ink Cartridges" on page 78 to install it.                                          |
|                                                           | If you have just installed a new cartridge, it may be incompatible with the printer or incorrectly installed. Reinstall it or replace it with the correct cartridge, as described page 78.                                             |
| Green <sup>O</sup> power light and red ○ ink light are on | One or both of the ink cartridges is not installed correctly. Reinstall it as described on page 78.                                                                                                    |

| Lights                                                                                                    | Explanation                                                                                                    |
|----------------------------------------------------------------------------------------------------|----------------------------------------------------------------------------------------------------|
| Green <sup>O</sup> power light is off; red <sup>O</sup> paper and red <sup>O</sup> ink lights flashing alternately | Paper may be blocking movement of the print head. Turn off<br>the printer, then open the cover and remove any jammed paper<br>or other foreign objects. Turn the printer back on again. If the<br>lights are still on, contact your dealer or EPSON as described in<br>"Where To Get Help" on page 103. |
| Green $\circlearrowleft$ power light is off; red $\circlearrowleft$ paper and red $\lozenge$ ink lights flashing   | The printer may have an internal error. Turn off the printer, wait a few seconds, and turn it on again. If the lights are still flashing, contact your dealer or EPSON as described in "Where To Get Help" on page 103.                                                                                 |

## Running a Printer Check

You can run a printer check to determine whether a problem comes from the printer or some other source.

- Turn off your printer and computer.
- Disconnect the printer's interface cable.
- Load letter-size paper in the printer.
- 4. Hold down the ☐ paper button, then press and release the ⊖ power button. When printing starts, release both buttons.

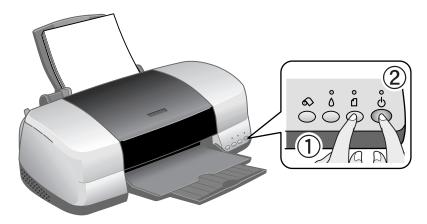

A test page prints showing the printer's ROM version number, an ink counter code, and a nozzle check pattern. (If the pattern has gaps, you need to clean the print head as described on page 73.)

- If the test page prints, the problem probably lies in your software settings, interface cable, or computer, or your software may not be installed correctly.
- If the test page doesn't print, you may have a problem with your printer.

Try the suggestions in "Problems and Solutions" on page 94. If nothing works, contact your dealer or EPSON as described in "Where To Get Help" on page 103.

5. Turn off the printer, reconnect the interface cable, then turn on your printer and computer.

## **Problems and Solutions**

## Setup and Software Installation Problems

# The printer makes noise after ink cartridge installation.

- When you install ink cartridges, the printer must charge its print head for a minute or so. Wait until it's finished (the green before you turn off the printer, or it may use excess ink the next time you turn it on.
- Make sure the ink cartridges are inserted completely and no packing material remains in the printer. Turn off the printer, wait a moment, then turn it back on.

# You're having problems installing the printer software.

Make sure your printer is turned on and its cable is securely connected at both ends. Follow the installation steps on the *Start Here* sheet or page 87 (Mac OS 8.6 to 9.x), and make sure your system meets the requirements on page 105.

- Close other programs, including screen savers and virus protectors, and install again.
- If the SP 900 icon doesn't appear in the Macintosh Chooser, you may have an extension conflict. Turn off any unnecessary extensions and restart.
- If you see an error message with Windows 2000, you may not have software installation privileges. Contact your System Administrator.
- If you're using Windows and the USB port, make sure your system was not upgraded from Windows 95; the USB driver may not install correctly.
- Make sure the USB Controller is working properly in Device Manager. See your Windows help system for details.
- If you're printing over a network, see "Setting Up Network Printing" in your on-screen *User's Guide* for instructions on configuring your printer for use on a network.

### **Printer Problems**

## Only the green $\bigcirc$ power light is on, but nothing prints.

- Make sure the interface cable is securely connected at both ends and meets the system requirements; see page 105.
- Run a printer check as described on page 92. If the test page prints, make sure your software is installed correctly.
- If you're printing on a network, make sure you set up your printer for network printing, as described in "Setting Up Network Printing" in your on-screen *User's Guide*.

### The printer sounds as though it is printing, but nothing prints.

- The print head nozzles may need cleaning; see page 73 for instructions.
- The printer won't operate properly if it's tilted or at an angle. Place it on a flat, stable surface.

## Your printer makes noise when you turn it on or after it has been sitting for awhile.

Your printer is performing routine maintenance.

#### Printing is too slow.

Make sure your system meets the system requirements listed on page 105. If you're printing a high-resolution image, you need more than the minimum requirements. You may also need to:

- Clear space on your hard drive or run a defragmentation utility.
- Close open programs that you're not using.
- Increase your system's memory (RAM).

For the fastest printing, try these tips:

- Select Draft as the Quality Type (Windows) or set the Quality/Speed slider to Speed (Macintosh).
- In the Advanced window, turn High Speed on (Windows) or MicroWeave® off and High Speed on (Macintosh).
- If your printer is connected to a USB hub, disconnect any unused USB devices.
- If you're using the parallel port, enable ECP/DMA mode on your computer's parallel port. See your computer documentation or the manufacturer for instructions.

## **Quality Problems**

#### You see banding (light lines).

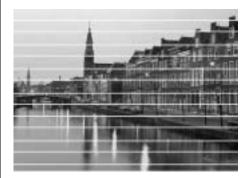

- Clean the print head nozzles; see page 73 for instructions.
- Select a higher Quality Type or Print Quality and turn off High Speed mode; see "Printing in Windows" on page 21 or "Printing on a Macintosh" on page 31.
- Make sure the paper Type (Windows) or Media Type (Macintosh) setting matches your paper; see page 27 (Windows) or page 42 (Macintosh) for guidelines.
- Make sure the printable side of the paper is face up.
- The ink cartridges may need replacing; see page 76.

- Try using Automatic mode (Macintosh only); See "Printing on a Macintosh" on page 31 for instructions.
- Align the print head as described on page 81.
- Make sure Maximum (Windows), Minimize Margins (Macintosh 8.6 to 9.x), or Stylus Photo 900(Standard Minimize Margins) (Macintosh OS X) is not selected. Banding may occur in the expanded area.

#### Your print is blurry or smeared.

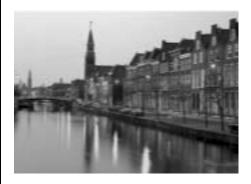

- Make sure your paper isn't damp, curled, or loaded face down.
- Use a support sheet with special paper, or try loading your paper one sheet at a time.
- Make sure your paper meets the specifications listed in the on-screen *User's Guide*.

- Use EPSON papers for proper saturation and ink absorption.
- Check the paper thickness lever. Set it to ☐ for most papers and ☑ for envelopes; for CDs or DVDs, see page 53 or for heavy stock, see page 69.
- Align the print head as described on page 81.

#### Your printout is faint or has gaps.

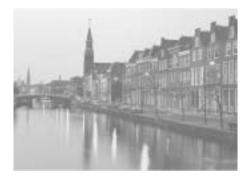

- Clean the print head nozzles; see page 73 for instructions.
- The ink cartridges may be old or low on ink; see "Checking the Ink Supply" on page 76.
- Make sure the paper Type (Windows) or Media Type (Macintosh) setting matches your paper; see page 27 (Windows) or page 42 (Macintosh) for guidelines.

Make sure your paper isn't damaged, old, dirty, or loaded face down. If it is, load new paper, face up. For best results, use genuine EPSON paper.

### Your printout is grainy.

- Use a higher quality paper or select a higher Quality Type or Print Quality setting; see "Printing in Windows" on page 21 or "Printing on a Macintosh" on page 31.
- Align the print head as described on page 81.
- Increase the image resolution or print it in a smaller size; see your software documentation.

### You see wrong or missing colors.

- Make sure Black ink only is off (Windows) or Color Ink is selected (Macintosh), even for black and white photographs.
- Clean the print head nozzles; see page 73 for instructions.
- The ink cartridges may be old or low on ink; see "Checking the Ink Supply" on page 76.
- Try turning off PhotoEnhance.<sup>™</sup> Also check if you're using a special effect that alters image colors, like Sepia.

- Try using Automatic mode (Macintosh only). See "Printing on a Macintosh" on page 31 for instructions.
- Try changing the Gamma setting. See "Customizing Windows Print Settings" on page 25 or "Customizing Macintosh Print Settings" on page 38 to access the Advanced settings.
- Your printed colors can never exactly match your on-screen colors. However, you can use a color management system—such as ICM (Windows) or ColorSync (Macintosh)—to get as close as possible. See "Customizing Windows Print Settings" on page 25 or "Customizing Macintosh Print Settings" on page 38 for details.

## Paper Problems

# Paper doesn't eject fully or is wrinkled.

■ If the paper doesn't eject fully, you may have set the wrong paper size. Press the ☐ paper button to eject the paper, then select the correct paper size.

■ If it's wrinkled when it ejects, the paper may be damp or too thin. Load new paper.

# Paper sheets don't feed correctly or jam in the printer.

- If paper doesn't feed or multiple pages feed, remove it from the sheet feeder. Fan the edges of the sheets, reload them against the right side of the feeder, and slide the edge guide snugly, but not too tightly, against the paper. Don't load paper above the arrow on the left edge guide.
- If paper jams, press the ☐ paper button. If necessary, open the cover and remove any jammed or torn pieces. Load new paper and press the ☐ paper button.

# Card stock doesn't feed correctly or jams in the printer.

Follow the steps in "Printing on Card Stock or Matte Board" on page 69 to use the manual feed slot.

## Roll paper doesn't feed correctly or jams in the printer.

- Cut the end of the paper straight across. If it's cut diagonally, the paper won't feed smoothly.
- If the roll paper end is curled, place the end inside a folded sheet of paper and roll it backwards against the curl.
- As you load the paper, gently hold it in the roll paper feeder with your hand; don't force the paper into the feeder.
- Select Roll or Roll Paper as the Source or Paper Source in your print settings. If you select another setting, too much paper will feed.
- If extra paper feeds, press the seconds to rewind the paper (repeat if necessary to back it all the way out). If the  $\square$  paper light is on, press the \( \Pi \) paper button to turn it off. Reload the paper as described in "Loading Roll Paper" on page 14.

## CD/DVD Printing **Problems**

#### Images and text are not centered on the CD/DVD.

Adjust the print position as described in "Adjusting the Print Position" on page 57.

### Ink smears on the CD/DVD or printing is too light.

Adjust the print density as described in "Adjusting the Print Density" on page 59. You can also adjust the brightness or contrast, as described in "Designing CDs and DVDs" on page 49.

Make sure you're using ink-jet printable CDs.

### Printed CDs or DVDs are dirty.

Clean the roller as described in "Cleaning the Roller" on page 48.

#### The paper light flashes quickly.

Make sure the paper thickness lever is set to the oposition; see "Inserting a CD or DVD" on page 53.

## Miscellaneous **Problems**

#### The image is inverted, as if viewed in a mirror.

Turn off Mirror Image or Flip Horizontal in the printer software or the mirror setting in your program. See "Customizing Windows Print Settings" on page 25 or "Customizing Macintosh Print Settings" on page 38 to access Advanced settings.

#### The printer prints blank pages.

- Make sure your printer is selected in the Print window (Windows), is the active printer in the Chooser (Macintosh OS 8.6 to 9.x), or is selected in the Format for drop-down list on the Page Setup window and Printer drop-down list on the Print window (Macintosh OS X).
- Clean the print head nozzles; see "Cleaning the Print Head" on page 73 for instructions.

#### You see incorrect characters.

Make sure the interface cable is securely connected at both ends and meets the system requirements on page 105.

- Make sure your printer is selected in the Print window (Windows), is the active printer in the Chooser (Macintosh OS 8.6 to 9.x), or is selected in the Format for drop-down list on the Page Setup window and Printer drop-down list on the Print window (Macintosh OS X).
- If you're using a switch box or USB hub with your printer, connect the printer directly to your computer instead.

#### The margins are incorrect.

- Make sure the paper settings are correct for your paper size. See "Printing in Windows" on page 21 or "Printing on a Macintosh" on page 31.
- Choose the correct margins for your paper size. The margins must be within the printable area of the page; see "Printable Area" in your on-screen *User's* Guide.
- If you're using Macintosh OS X make sure you choose the same printer in the Page setup window and the Print window.
- Place your paper against the right side of the sheet feeder with the edge guide snug against it.

- If you're using the manual feed slot, make sure the card stock is loaded as described on page 69.
- Make sure the Borderless option is set correctly for your margins; see page 28 or page 43 or "Printing on Roll Paper" on page 61.

#### Too many copies are printing.

Make sure that the Copies option in your printer software or program is not set for multiple copies.

#### Image size/position is incorrect.

- Make sure the paper and layout options are set correctly.
- If you're using Macintosh OS X make sure you choose the same printer in the Page setup window and the Print window.

## **Uninstalling and Reinstalling Printer** Software

You may need to uninstall then reinstall your printer driver and utilities if, for example, you upgrade your Windows operating system. You don't need to uninstall your other photo software, CD printing software, or the EPSON Printer Information Center.

## Windows

- 1. Click Start, and select Programs or All Programs.
- Point to Epson or EPSON Printers, then select EPSON Printer Software Uninstall.
- 3. In the next window, select EPSON Stylus Photo 900 and click OK. Then follow the on-screen instructions.
- 4. Restart your computer, then see the *Start Here* sheet to reinstall your software.

Note: If you uninstall the EPSON Printer Software or P.I.M. II Plug-In, the ICC color profiles are also uninstalled. You must reinstall the profiles from the CD-ROM.

#### Macintosh OS 8.6 to 9.x

- 1. Insert your printer software CD-ROM.
- 2. Double-click EPSON on your desktop, then double-click EPSON in the folder that opens. The Install Menu appears.
- 3. Click Install Printer Driver, then click Continue. On the Installer screen, click the arrow in the Easy install list at the top and select Uninstall. Then click the Uninstall button at the bottom and follow the instructions.
- 4. Restart your Macintosh, then see the "Installing Your Printer Software" on page 87 to reinstall your software.

## Macintosh OS X

- Open the Applications folder, then the Utilities folder.
- 2. Select Print Center, hold down the # key and select all items labeled Stylus Photo 900, then click the Delete button.
- 3. Restart your Macintosh, then see the *Start Here* sheet to reinstall your software.

## Where To Get Help

EPSON provides technical assistance 24 hours a day through the electronic support services and automated telephone services listed below:

| Service                            | Access                                                                                                    |
|------------------------------------|----------------------------------------------------------------------------------------------------|
| World Wide<br>Web                  | From the Internet, you can reach EPSON Support at http://support.epson.com. At this site, you can download drivers and other files, look at product documentation, access troubleshooting information, and receive technical advice through e-mail.                                                                               |
| Automated<br>Telephone<br>Services | A variety of automated help services are available 24 hours a day, seven days a week. To use these services, you must have a touch tone telephone and call <b>(800) 922-8911</b> . Your EPSON SoundAdvice <sup>SM</sup> Express Code is <b>70455</b> . Use this code to quickly select the EPSON Stylus Photo 900 in SoundAdvice. |

To speak to a technical support representative, dial:

- U.S.: (562) 276-7282, 6 AM to 8 PM, Pacific Time, Monday through Friday and 7 AM to 4 PM, Saturday.
- Canada: (905) 709-2567, 6 AM to 6 PM, Pacific Time, Monday through Friday.

Toll or long distance charges may apply.

Please have the following information ready:

- Product name (EPSON Stylus Photo 900)
- Product serial number (located on the back of the printer and on its box)
- Proof of purchase (such as a store receipt) and date of purchase

- Computer configuration and operating system version
- Description of the problem

You can purchase ink cartridges, paper, manuals, and accessories from the EPSON Store at (800) 873-7766 or visit www.epsonstore.com (U.S. sales only). In Canada, please call (800) 463-7766 for dealer referral.

# Requirements and Notices

# **Windows System Requirements**

To use your printer and its software, your system should have:

- A Microsoft Windows compatible PC with a Pentium<sup>®</sup> II 266 MHz processor or better
- Microsoft Windows 98, Me, 2000, or XP
- 128MB or more of RAM recommended
- 200MB or more free hard disk space recommended
- VGA or better display adapter and monitor
- CD-ROM or DVD drive for installing the printer software
- USB connection: a Windows-compliant USB port and a shielded USB "AB" cable, up to 6.5 feet (2 meters) long

Parallel connection: a high-speed, bidirectional, IEEE-1284 compliant parallel cable (6 to 10 feet long) with a D-SUB, 25-pin, male connector (computer end) and a 36-pin Centronics® compatible connector (printer end)

# **Macintosh System Requirements**

To use your printer and its software, your system should have:

- An Apple<sup>®</sup> iMac<sup>™</sup> or eMac<sup>™</sup> series, Power Macintosh<sup>®</sup> G3 or G4, PowerBook,<sup>®</sup> or iBook<sup>™</sup>
- Mac OS 8.6 through 9.x, or OS X 10.1.x to 10.2.x (certain features not supported)
- 128MB or more of available RAM recommended (256MB or more recommended for Mac OS X)
- 200MB or more of free hard disk space recommended
- VGA display or better
- CD-ROM or DVD drive for installing the printer software
- A shielded USB "AB" cable, up to 6.5 feet (2 meters) long

## **Important Safety Instructions**

Before using your printer, read these safety instructions to make sure you use it safely and effectively:

- Be sure to follow all warnings and instructions marked on the printer.
- Use only the type of power source indicated on the printer's label.
- Connect all equipment to properly grounded power outlets. Avoid using outlets on the same circuit as photocopiers or air control systems that regularly switch on and off.
- Place the printer near a wall outlet where the plug can be easily unplugged. Placez l'imprimante près d'une prise de courant où la fiche peut être débranchée facilement.
- Do not let the power cord become damaged or frayed.
- If you use an extension cord with the printer, make sure the total ampere rating of the devices plugged into the extension cord does not exceed the cord's ampere rating. Also, make sure the total ampere rating of all devices plugged into the wall outlet does not exceed the outlet's ampere rating.
- Keep your printer and computer system away from potential sources of electromagnetic interference, such as loudspeakers or cordless telephone base units.
- Avoid locations that are subject to rapid changes in heat or humidity, shocks or vibrations, or dust.
- Leave enough room around the printer for sufficient ventilation, leaving at least 3.9 inches between the back of the printer and the wall.
- Do not place the printer near a radiator or heating vent or in direct sunlight.
- Place the printer on a flat, stable surface that extends beyond the printer base in all directions. The printer will not operate properly if it is tilted or at an angle.
- When transporting or storing the printer, don't tilt it, stand it on its side, or turn it upside-down. This may allow ink to leak from the ink cartridges.
- Turn off and unplug the printer before cleaning. Clean with a damp cloth only. Do not spill liquid on the printer.

**Caution:** Always turn the printer off using the  $\circlearrowleft$  power button. Don't switch off the power strip or unplug the printer until the green  $\circlearrowleft$  power light is off.

- Do not block or cover the openings in the printer's case or insert objects through the slots.
- Except as specifically explained in this manual, do not attempt to service the printer yourself.
- Unplug the printer and refer servicing to qualified service personnel under the following conditions:

If the power cord or plug is damaged; if liquid has entered the printer; if the printer has been dropped or the case damaged; if the printer does not operate normally or exhibits a distinct change in performance. Adjust only those controls that are covered by the operating instructions.

## Ink Cartridge Safety Instructions

- Keep ink cartridges out of the reach of children.
- Be careful when you handle used ink cartridges; there may be ink remaining around the ink supply port. If ink gets on your skin, wash it off with soap and water. If it gets in your eyes, flush them immediately with water.
- Do not put your hand inside the printer or touch a cartridge during printing.
- Do not move the print head by hand. You may damage the printer.
- Install the ink cartridge immediately after you remove it from its package. Leaving the cartridge unpacked for a long time before use can result in reduced print quality.
- Do not use an ink cartridge beyond the date printed on the cartridge carton. For best results, use up the ink cartridges within six months of first installing them.
- Store ink cartridges in a cool, dark place.
- Store ink cartridges with the bottom of the packaging facing down.
- After bringing an ink cartridge inside from a cold storage site, allow it to warm up at room temperature for at least three hours before using it.
- Do not shake an ink cartridge after removing it from its package; this can cause leakage.
- Do not remove or tear the label on an ink cartridge; this can cause leakage.
- Do not dismantle the ink cartridges or try to refill them. This could damage the print head.
- Do not touch the green IC chip on the side of the cartridge. This may affect normal operation and printing.
- If you remove an ink cartridge for later use, protect the ink supply area from dirt and dust and store it in the same environment as the printer. Note that there is a valve in the ink supply port, making covers or plugs unnecessary, but care is needed to prevent the ink from staining items that the cartridge touches. Do not touch the ink cartridge ink supply port or surrounding area.
- Before transporting the printer, make sure the print head is capped in the far right position and the ink cartridges are in place. Secure the ink cartridge holder with the included plastic insert to make sure it remains in the proper position.

## **FCC Compliance Statement**

#### For United States Users

This equipment has been tested and found to comply with the limits for a Class B digital device, pursuant to Part 15 of the FCC Rules. These limits are designed to provide reasonable protection against harmful interference in a residential installation. This equipment generates, uses, and can radiate radio frequency energy and, if not installed and used in accordance with the instructions, may cause harmful interference to radio or television reception. However, there is no guarantee that interference will not occur in a particular installation. If this equipment does cause interference to radio and television reception, which can be determined by turning the equipment off and on, the user is encouraged to try to correct the interference by one or more of the following measures:

- Reorient or relocate the receiving antenna.
- Increase the separation between the equipment and receiver.
- Connect the equipment into an outlet on a circuit different from that to which the receiver is connected.
- Consult the dealer or an experienced radio/TV technician for help.

WARNING: The connection of a non-shielded equipment interface cable to this equipment will invalidate the FCC Certification of this device and may cause interference levels which exceed the limits established by the FCC for this equipment. It is the responsibility of the user to obtain and use a shielded equipment interface cable with this device. If this equipment has more than one interface connector, do not leave cables connected to unused interfaces. Changes or modifications not expressly approved by the manufacturer could void the user's authority to operate the equipment.

#### For Canadian Users

This Class B digital apparatus complies with Canadian ICES-003.

Cet appareil numérique de la classe B est conforme à la norme NMB-003 du Canada.

# **Declaration of Conformity**

According to 47CFR, Part 2 and 15 for Class B Personal Computers and Peripherals; and/or CPU Boards and Power Supplies used with Class B Personal Computers:

We: EPSON AMERICA, INC.

Located at: MS: 3-13

3840 Kilroy Airport Way Long Beach, CA 90806 Telephone: (562) 290-5254

Declare under sole responsibility that the product identified herein, complies with 47CFR Part 2 and 15 of the FCC rules as a Class B digital device. Each product marketed is identical to the representative unit tested and found to be compliant with the standards. Records maintained continue to reflect the equipment being produced can be expected to be within the variation accepted, due to quantity production and testing on a statistical basis as required by 47CFR §2.909. Operation is subject to the following two conditions: (1) this device may not cause harmful interference, and (2) this device must accept any interference received, including interference that may cause undesired operation.

Trade Name: EPSON

Type of Product: Ink Jet Printer

Model: B211A

# **ENERGY STAR Compliance**

As an ENERGY STAR Partner, EPSON has determined that this product meets the ENERGY STAR guidelines for energy efficiency. The EPA ENERGY STAR office equipment program is a voluntary partnership with the computer and office equipment industry to promote the introduction of energy-efficient personal computers, monitors, printers, fax machines, and copiers in an effort to reduce air pollution caused by power generation.

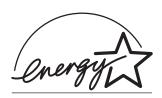

# Epson America, Inc. Limited Warranty

What Is Covered: Epson America, Inc. ("EPSON") warrants to the first retail purchaser that the EPSON printer covered by this limited warranty statement, if purchased and used in the United States or Canada, conforms to the manufacturer's specifications and will be free from defects in workmanship and materials for a period of one (1) year from the date of original purchase. EPSON also warrants that the consumable ink cartridges enclosed with the printer will perform to the manufacturer's specified usage, which usage may expire before the expiration of the limited warranty for the EPSON printer. For warranty service, you must provide proof of the date of original purchase.

What EPSON Will Do To Correct Problems: Should your EPSON printer prove defective during the warranty period, please call the EPSON Connection<sup>™</sup> at (562) 276-7282 (U.S.) or (905) 709-2567 (Canada) for warranty repair instructions and return authorization. An EPSON service technician will provide telephone diagnostic service to determine whether the printer requires service. If service is needed, EPSON will, at its option, exchange or repair the printer without charge for parts or labor. If EPSON authorizes an exchange for the defective unit, EPSON will ship a replacement printer to you, freight prepaid, so long as you use an address in Canada or the U.S. (excluding Puerto Rico and U.S. Possessions). Shipments to other locations will be made freight collect. You are responsible for securely packaging the defective unit and returning it to EPSON within five (5) working days of receipt of the replacement. EPSON requires a debit or a credit card number to secure the cost of the replacement printer in the event that you fail to return the defective one. If your printer is being repaired, EPSON will direct you to send your printer to EPSON or its authorized service center, where the printer will be fixed and sent back to you. You are responsible for packing the printer and for all costs to and from the EPSON authorized service center. When warranty service involves the exchange of the printer or a part, the item replaced becomes EPSON property. The replacement printer or part may be new or refurbished to the EPSON standard of quality, and, at EPSON's option, may be another model of like kind and quality. EPSON's liability for replacement of the covered printer will not exceed the original retail selling price of the covered printer. Exchange products and parts assume the remaining warranty period of your original product covered by this limited warranty.

What This Warranty Does Not Cover: This warranty covers only normal use in the United States and Canada. This warranty is not transferable and will not apply to products purchased from an end user. This warranty does not cover any color change or fading of prints or reimbursement of materials or services required for reprinting. This warranty does not cover damage to the EPSON product caused by parts or supplies not manufactured, distributed or certified by EPSON. This warranty does not cover ribbons, ink cartridges or third party parts, components, or peripheral devices added to the EPSON product after its shipment from EPSON, e.g., dealer or user-added boards or components. EPSON is not responsible for warranty service should the EPSON label or logo or the rating label or serial number be removed or should the product fail to be properly maintained or fail to function properly as a result of misuse, abuse, improper installation, neglect, improper shipping, damage caused by disasters such as fire, flood, and lightning, improper electrical current, software problems, interaction with non-EPSON products, or service other than by an EPSON Authorized Servicer. If a claimed defect cannot be identified or reproduced, you will be held responsible for the costs incurred.

THE WARRANTY AND REMEDY PROVIDED ABOVE ARE EXCLUSIVE AND IN LIEU OF ALL OTHER EXPRESS OR IMPLIED WARRANTIES INCLUDING. BUT NOT LIMITED TO. THE IMPLIED WARRANTIES OF MERCHANTABILITY. NON-INFRINGEMENT OR FITNESS FOR A PARTICULAR PURPOSE. SOME LAWS DO NOT ALLOW THE EXCLUSION OF IMPLIED WARRANTIES. IF THESE LAWS APPLY, THEN ALL EXPRESS AND IMPLIED WARRANTIES ARE LIMITED TO THE WARRANTY PERIOD IDENTIFIED ABOVE. UNLESS STATED HEREIN. ANY STATEMENT OR REPRESENTATIONS MADE BY ANY OTHER PERSON OR FIRM ARE VOID. EXCEPT AS PROVIDED IN THIS WRITTEN WARRANTY, NEITHER EPSON AMERICA, INC. NOR ITS AFFILIATES SHALL BE LIABLE FOR ANY LOSS, INCONVENIENCE, OR DAMAGE, INCLUDING DIRECT, SPECIAL, INCIDENTAL OR CONSEQUENTIAL DAMAGES, RESULTING FROM THE USE OR INABILITY TO USE THE EPSON PRODUCT. WHETHER RESULTING FROM BREACH OF WARRANTY OR ANY OTHER LEGAL THEORY.

In Canada, warranties include both warranties and conditions.

Some jurisdictions do not allow limitations on how long an implied warranty lasts, and some jurisdictions do not allow the exclusion or limitation of incidental or consequential damages, so the above limitations and exclusions may not apply to you. This warranty gives you specific legal rights and you may have other rights which vary from jurisdiction to jurisdiction.

Epson America, Inc. ■ P. O. Box 93012 ■ Long Beach, CA 90809-3012

# Index

| A                                        | C                                  |  |  |
|------------------------------------------|------------------------------------|--|--|
| Accessories, ordering, 104               | Cable, printer, 105                |  |  |
| Adobe Photoshop, P.I.M II plug-in for, 8 | Cancelling printing                |  |  |
| Advanced settings                        | Macintosh OS 8.6 to 9.x, 34        |  |  |
| Macintosh, 38 to 41                      | Macintosh OS X, 37                 |  |  |
| Windows, 25 to 26                        | Windows, 24                        |  |  |
| Aligning print head, 81 to 84            | Card stock, printing on, 69 to 71  |  |  |
| Animations                               | CDs                                |  |  |
| Print Show, 8                            | adjusting print density, 59 to 60  |  |  |
| Animations, Print Show, 10 to 11         | adjusting print position, 57 to 59 |  |  |
| Automatic mode                           | designing, 49 to 52                |  |  |
| Macintosh OS 8.6 to 9.x, 32 to 33        | inserting in printer, 53 to 56     |  |  |
| Macintosh OS X, 36                       | ordering, 47                       |  |  |
|                                          | printing on, 47 to 60              |  |  |
|                                          | printing problems, 99              |  |  |
| В                                        | Characters, incorrect, 100         |  |  |
|                                          | Checking printer, 92 to 93         |  |  |
| Background printing, 33 to 34            | Chooser, Macintosh, 32, 88, 100    |  |  |
| Banding, 96                              | Cleaning                           |  |  |
| Basic printing                           | print head, 73 to 75               |  |  |
| Macintosh OS 8.6 to 9.x, 32 to 34        | printer, 84                        |  |  |
| Macintosh OS X, 35 to 37                 | roller, 48                         |  |  |
| Windows, 22 to 24                        | Color management                   |  |  |
| Blank pages, 100                         | menu, Macintosh OS X, 41           |  |  |
| Blurry images, 96 to 97                  | settings, 25, 39                   |  |  |
| Borderless printing                      | Color problems, 97                 |  |  |
| Windows, 28 to 29                        | ColorLife Photo Paper, 19, 27, 42  |  |  |
| Bright White Paper, 19, 27, 42           | ColorSync, 37, 38, 40, 98          |  |  |
| Browser, 10                              | Control panel, 90 to 92            |  |  |
| Buttons, 90 to 92                        | Controlling printing               |  |  |
|                                          | Macintosh OS 8.6 to 9.x, 34        |  |  |
|                                          | Macintosh OS X, 37                 |  |  |
|                                          | Windows, 24                        |  |  |
|                                          | Custom settings                    |  |  |
|                                          | Macintosh, 38 to 41                |  |  |
|                                          | Windows, 25 to 26                  |  |  |

### Η D Declaration of Conformity, 109 Head Cleaning utility, 74 to 75 Default settings, Windows, 24 Heavy stock, printing on, 69 to 71 Documentation, 9 to 11 Help Double-Sided Matte Paper, 19, 27, 42 EPSON, 103 to 104 High Speed setting, 95, 96 E I ECP/DMA mode, 95 Electronic manual, 9 to 11 ICM (Image Color Management) setting, 25, Energy Star compliance, 109 Envelopes, 17 to 18 Incorrect **EPSON** characters, 100 accessories, 104 colors, 97 margins, 100 Film Factory, 8 help, 103 to 104 Ink cartridge Monitor IV, 34 level of ink in, 24, 33, 76 to 77 papers, 19, 27, 42 ordering, 77 PhotoCenter, 8 problems, solving, 91, 94 Print CD, 8, 49 to 52, 56 to 60 replacing, 76 to 81 Printer Information Center, 8, 10 to 11 safety instructions, 78, 107 SoundAdvice, 103 Ink Jet Transparencies, 19, 27, 42 store, 77, 104 Ink level, checking Macintosh, 33, 76 to 77 warranty, 110 to 111 Windows, 24, 76 Ink setting F Macintosh OS 8.6 to 9.x. 33 Macintosh OS X, 36 Faint images, 97 problems, solving, 97 FCC Compliance Statement, 108 Installation problems, 94 Features, 7 Installing software, 87 to 88 Film Factory, 8 Iron-On Transfer Paper, 19, 27, 42 Format for setting, Macintosh OS X, 35 J G Jams, paper, 91 to 92, 98 Gamma setting, 25 Gamma settings, 39 Glossy Photo Paper, 19, 27, 28, 29, 42, 43, 44, 46 Grainy prints, 97

Greeting Cards, Glossy Photo, 19, 27, 42

| L                                                                  | O                                                          |
|--------------------------------------------------------------------|------------------------------------------------------------|
| Layout problems, 101                                               | Orientation setting                                        |
| Layout settings                                                    | envelopes, 18                                              |
| Macintosh OS 8.6 to 9.x, 33                                        | Macintosh OS 8.6 to 9.x, 44                                |
| Macintosh OS X, 37<br>Windows, 26                                  | Macintosh OS X, 45<br>Windows, 23, 29                      |
| Letterhead, 14                                                     | Willdows, 23, 29                                           |
| Lights, 91 to 92                                                   |                                                            |
| Luster Photo Paper, 14, 19, 27, 28, 29, 42, 43, 44, 46, 62, 63, 66 | P                                                          |
|                                                                    | Page Setup, Macintosh, 32, 35                              |
|                                                                    | Paper                                                      |
| M                                                                  | EPSON, 19, 27, 42                                          |
|                                                                    | feeding problems, 98                                       |
| Macintosh                                                          | heavy stock, 69 to 71                                      |
| basic printing, OS 8.6 to 9.x, 32 to 34                            | loading in manual feed slot, 69 to 71                      |
| basic printing, OS X, 35 to 37                                     | loading in sheet feeder, 13 to 14, 28, 43                  |
| Chooser, 32, 88, 100                                               | thick, 69 to 71                                            |
| system requirements, 105<br>uninstalling software, 102 to 103      | thickness lever, 18, 53 to 56, 69 to 71 Paper Size setting |
| Maintaining printer, 73 to 86                                      | envelopes, 18                                              |
| Manual feed slot, 53 to 56, 69 to 71, 98                           | Macintosh OS 8.6 to 9.x, 32                                |
| Margins, incorrect, 100                                            | Macintosh OS X, 35                                         |
| Matte board, printing on, 69 to 71                                 | roll paper, 62, 63, 64                                     |
| Matte Paper Heavyweight, 19, 27, 42                                | Windows, 23, 29                                            |
| Matte Paper, Double-Sided, 19, 27, 42                              | Paper Source setting                                       |
| Media Type setting                                                 | CDs and DVDs, 56                                           |
| envelopes, 18                                                      | heavy stock, 71                                            |
| Macintosh OS 8.6 to 9.x, 33                                        | Macintosh OS 8.6 to 9.x, 32, 44                            |
| Macintosh OS X, 36                                                 | roll paper, 62, 63                                         |
| selecting correct, 42<br>MicroWeave setting, 95                    | Windows, 29 Paper thickness lever, 18, 53 to 56, 69 to 71  |
| Monitor IV, 34                                                     | Paper Type setting                                         |
| Monitoring ink level                                               | selecting correct, 27                                      |
| Macintosh, 33, 76 to 77                                            | selecting in Windows, 23                                   |
| Windows, 24, 76                                                    | Parallel cable, 105                                        |
| Moving printer, 85 to 86                                           | Photo Quality Glossy Paper, 27, 42                         |
|                                                                    | Photo Quality Ink Jet Cards, 19, 27, 42                    |
|                                                                    | Photo Quality Ink Jet Paper, 19, 27, 42                    |
| N                                                                  | Photo software, 8                                          |
| Network printing 04                                                | Photo Stickers, 19, 27, 42                                 |
| Network printing, 94                                               | PhotoCenter, EPSON, 8                                      |
| Noise, printer, 94, 95<br>Nozzle Check, 92 to 93                   | Photographs, displaying and storing, 20                    |
| NOLLIC CHECK, JL to JJ                                             | Photographs, displaying and storing, 20                    |

| Premium Bright White Paper, 19, 27, 42 Premium Glossy Photo Paper, 19, 27, 42 Premium Luster Photo Paper, 19, 27, 42 Premium Semigloss Photo Paper, 19, 27, 42 Preprinted paper, 14 Previewing printout, 33 Print CD software, 8, 49 to 52, 56 to 60 Print Center, Macintosh OS X, 35, 37 Print head aligning, 81 to 84 | Problems CD/DVD printing, 99 diagnosing, 91 to 93 installing software, 94 miscellaneous, 100 to 101 paper feeding, 98 to 99 print quality, 96 to 98 solving, 89 to 104 Properties window, 23 |
|----------------------------------------------------------------------------------------------------|----------------------------------------------------------------------------------------------------|
| cleaning, 73 to 75<br>Print Head Alignment utility, 81 to 84                                                                                                    | Q                                                                                                    |
| PRINT Image Matching description, 8 Print Image Matching plug-in for Photoshop, 8 Print position check disk, 57 to 59                                                                                                    | Quality Type setting, 23 Quality/Speed setting Macintosh OS 8.6 to 9.x, 33 Macintosh OS X, 36                                                                                                |
| Print Quality problems, 96 to 98 settings, 23, 39, 41                                                                                                    | R                                                                                                    |
| Print Settings menu, Macintosh OS X, 36                                                                                                    |                                                                                                    |
| Print Show animations, 10 to 11                                                                                                    | Reinstalling software, 102 to 103                                                                                                    |
| Print window, 22                                                                                                    | Roll paper                                                                                                    |
| Printer                                                                                                    | button, 17, 67, 90                                                                                                    |
| cable, 105                                                                                                    | holders, 14, 16, 90                                                                                                    |
| check, 92 to 93                                                                                                    | loading, 14 to 17                                                                                                    |
| cleaning, 84                                                                                                    | printing on, 61 to 68                                                                                                    |
| control panel, 90 to 92                                                                                                    | problems, solving, 99                                                                                                    |
| maintaining, 73 to 86                                                                                                    | removing, 67 to 68                                                                                                    |
| noise, 94, 95                                                                                                    | storing, 68                                                                                                    |
| parts, 90                                                                                                    |                                                                                                    |
| problems, 91 to 101                                                                                                    |                                                                                                    |
| transporting, 85 to 86                                                                                                    | S                                                                                                    |
| Printer Information Center, 8, 10 to 11                                                                                                    | G 0                                                                                                    |
| Printing                                                                                                    | Safety instructions, 106 to 107                                                                                                    |
| advanced, 25 to 26, 38 to 41                                                                                                    | Self Adhesive Sheets, 19, 27, 42                                                                                                    |
| CDs and DVDs, 47 to 60                                                                                                    | Semigloss Photo Paper, 19, 27, 42                                                                                                    |
| controlling, 24, 34, 37                                                                                                    | Service, 103 to 104                                                                                                    |
| Macintosh OS 8.6 to 9.x, basic, 32 to 34                                                                                                    | Sheet feeder                                                                                                    |
| Macintosh OS X, basic, 35 to 37                                                                                                    | loading envelopes in, 17 to 18                                                                                                    |
| Windows, basic, 22 to 24                                                                                                    | loading paper in, 13 to 14, 28, 43 problems, solving, 91, 98                                                                                                    |
| with custom settings, Macintosh, 38 to 41                                                                                                    |                                                                                                    |
| with custom settings, Windows, 25 to 26                                                                                                    | Slow printing, 95                                                                                                    |
|                                                                                                    | Smeared printout, 96, 99                                                                                                    |

# Software installation problems, solving, 94 installing, 87 to 88 photo, 8 Print CD, 8, 49 to 52, 56 to 60 reinstalling, 102 to 103 uninstalling, 102 to 103 SoundAdvice, 103 Stickers, 19, 27, 42 Support, 103 to 104 System requirements, 105

# T

Technical support, 103 to 104
Testing printer, 92 to 93
Thick paper, 69 to 71, 98
Thickness lever, paper, 18, 53 to 56, 69 to 71
Transfer paper, 19, 27, 42
Transparencies, 19, 27, 42
Transporting printer, 85 to 86
Troubleshooting, 89 to 104
Tutorials, Print Show, 10 to 11
Type setting, 23

## U

Uninstalling software, 102 to 103 USB, 94, 95, 105 User's Guide, 8, 11 Utilities Head Cleaning, 74 to 75 Nozzle Check, 74 to 75 Print Head Alignment, 81 to 84

# W

Warranty, 110 to 111
Watermark, 26, 33
Windows
basic printing, 22 to 24
default settings, 24
system requirements, 105
uninstalling software, 102

# **EPSON Ink Jet Papers and Ink Cartridges**

Use EPSON® paper and inks to get the same photo quality results that have earned EPSON's printers all of their awards! EPSON papers are specially coated to work with EPSON genuine inks. Here are details about just a few of EPSON's papers, your printer's ink cartridges, and EPSON project ideas:

### **Premium Glossy Photo Paper**

Water-resistant, photographic-weight paper with a high gloss finish. Perfect for all photographic applications and available in a variety of cut-sheet and roll paper sizes. Framing is recommended for this paper type.

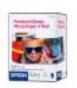

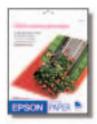

### **Premium Semigloss Photo Paper**

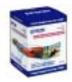

With its 10-mil thickness and soft gloss finish, this instant drying paper has the appearance of a traditional photograph. Offering vibrant colors and rich blacks, it delivers outstanding image quality and is ideal for all color photographic applications. Available in both 4-inch rolls and letter-size cut sheets.

# Matte Paper Heavyweight

Heavyweight, bright white, ultra-smooth coated paper with a matte finish. Perfect for enlargements and framing of cherished photographs.

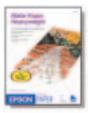

# **EPSON Ink Cartridges**

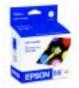

For best results, always use genuine EPSON ink cartridges.

Black T007201 Color T009201

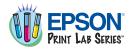

For more information on other EPSON products and fun project ideas, look for the EPSON Print Lab<sup>SM</sup> Series at www.printlabseries.com.

See the inside back cover for a list of EPSON papers and ink cartridges, and ordering information.

# **How To Order EPSON Ink and Paper**

To order EPSON ink cartridges, paper, and other printing media, contact your dealer or call the EPSON Store at (800) 873-7766 or visit www.epsonstore.com (U.S. sales only). In Canada, please call (800) 463-7766 for dealer referral.

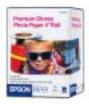

# **EPSON Ink Cartridges**

| Ink Cartridge | Part number |
|---------------|-------------|
| Black         | T007201     |
| Color         | T009201     |

### **EPSON Papers**

| Paper name*                                                              | Size                                           | Part number                         |
|--------------------------------------------------------------------------|------------------------------------------------|-------------------------------------|
| EPSON Premium Bright White Paper                                         | Letter (8.5 x 11 inches)                       | S041586                             |
| EPSON Photo Quality Ink Jet Paper                                        | Letter (8.5 x 11 inches)                       | S041062                             |
|                                                                          | A4 (8.3 x 11.7 inches)                         | S041061                             |
|                                                                          | Legal (8.5 x 14 inches)                        | S041067                             |
| EPSON Photo Paper or EPSON Glossy Photo Paper                            | Letter (8.5 x 11 inches)                       | S041141/S041272/<br>S041271/S041649 |
|                                                                          | A4 (8.3 x 11.7 inches)                         | S041140                             |
|                                                                          | Panoramic (8.3 x 23 inches)                    | S041145                             |
| EPSON ColorLife Photo Paper                                              | Letter (8.5 x 11 inches)                       | S041500                             |
| EPSON Double-Sided Matte Paper                                           | Letter (8.5 x 11 inches)                       | S041568                             |
| EPSON Matte Paper Heavyweight                                            | Letter (8.5 x 11 inches)                       | S041257                             |
| EPSON Premium Glossy Photo Paper                                         | Letter (8.5 x 11 inches)                       | S041286/S041667                     |
|                                                                          | 4 x 6 inches, borderless                       | S041682                             |
|                                                                          | 5 x 7 inches, borderless                       | S041464                             |
|                                                                          | 4 inches x 26 feet (roll)                      | S041302                             |
|                                                                          | 8.3 inches x 32.8 feet (roll)                  | S041376                             |
| EPSON Premium Semigloss Photo Paper                                      | Letter (8.5 x 11 inches)                       | S041331                             |
|                                                                          | 4 inches x 26 feet (roll)                      | S041329                             |
| EPSON Premium Luster Photo Paper                                         | Letter (8.5 x 11 inches)                       | S041405                             |
|                                                                          | 8.3 inches x 32.8 feet (roll)                  | S041408                             |
| EPSON Ink Jet Transparencies                                             | Letter (8.5 x 11 inches)                       | S041064                             |
| EPSON Photo Quality Self Adhesive Sheets                                 | A4 (8.3 x 11.7 inches)                         | S041106                             |
| EPSON Iron-On Transfer Paper                                             | Letter (8.5 x 11 inches)                       | S041153/S041155                     |
| EPSON Glossy Photo Greeting Cards                                        | Letter (8.5 x 11 inches); perforated edges     | S041606                             |
| EPSON Photo Stickers Kit (CD-ROM/stickers) EPSON Photo Stickers (refill) | A6 (4.1 x 5.8 inches)<br>A6 (4.1 x 5.8 inches) | S041144-KIT<br>S041144              |

<sup>\*</sup> Availability of paper types varies by location. Make sure you select the correct setting before you print.